## Software Modeling & Analysis

# Introduction to SVN, Mantis, JFeature, Junit 사용법 및 CTIP 개론

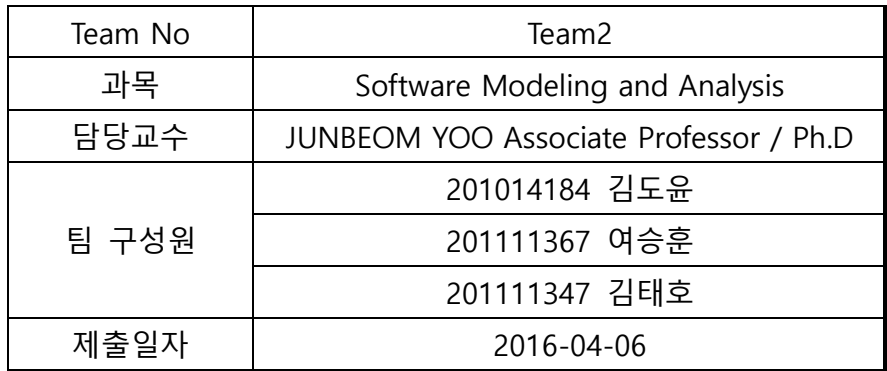

### Index

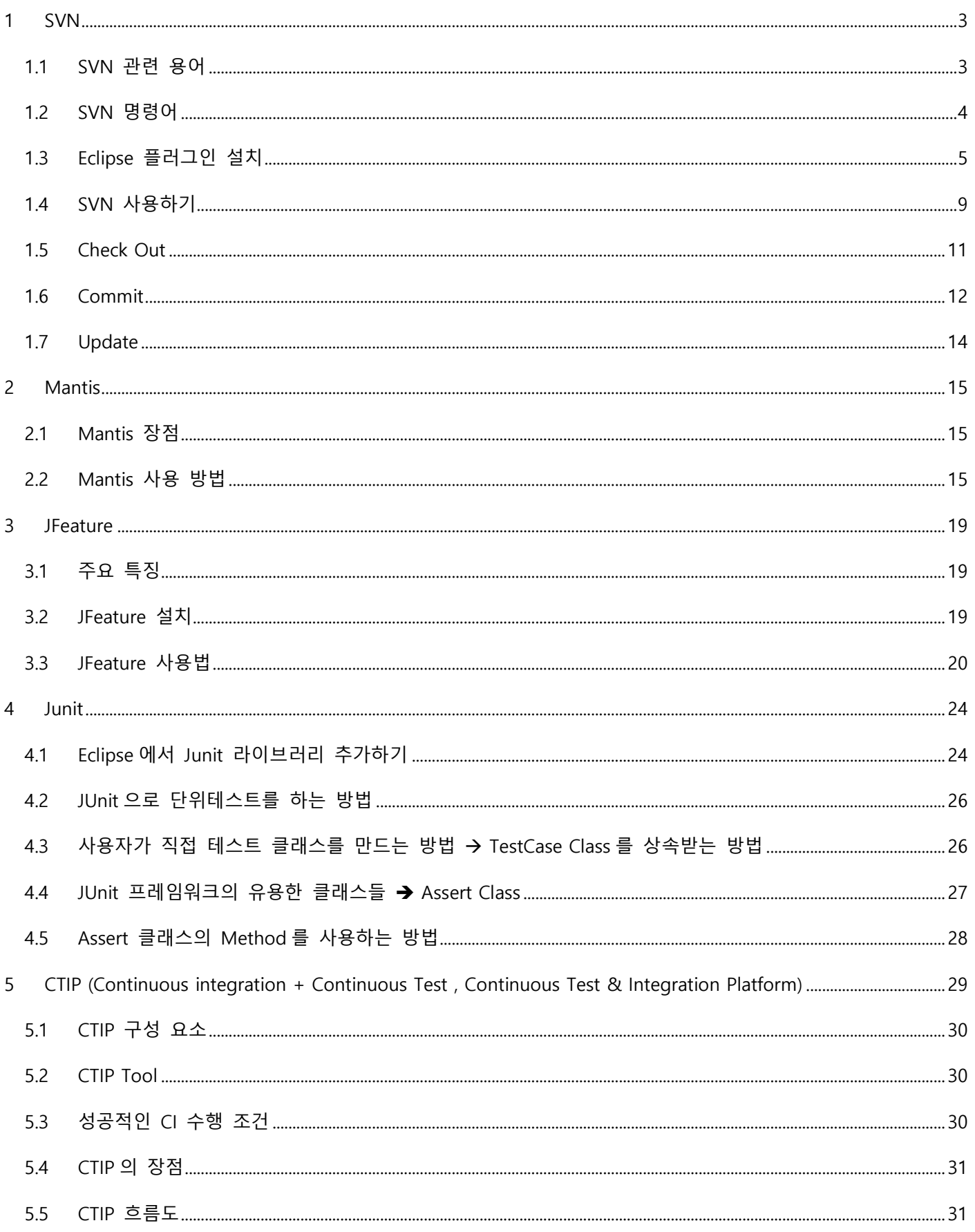

#### <span id="page-2-0"></span>1 SVN

- SubVersioN 의 약자로 자유 소프트웨어 버전 관리 시스템
- 개발자들의 소스 관리를 편리하게 하기 위한 툴
- 아파치 라이선스
- 처음 파일을 저장시킬 때는 파일 원본 그대로 저장을 시키고 그 다음부터는 실제 파일을 저장하는 형식이 아닌 그 파일과의 차이점을 저장시킨다.
- 언제든 예전의 형태로 돌아갈 수 있다.
- 전체적으로 서버/클라이언트 모델을 따른다.

#### <span id="page-2-1"></span>1.1 SVN 관련 용어

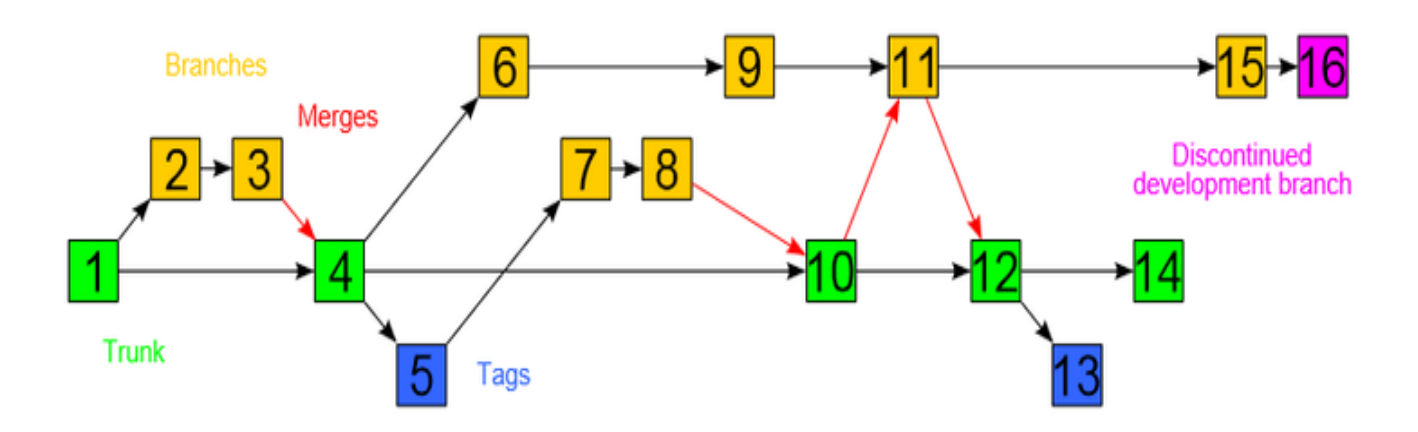

1.1.1 Repository(저장소)

- 모든 프로젝트의 프로그램 소스들이 저장되는 저장소
- 소스뿐 아니라 소스의 변경 사항도 모두 저장된다.
- 네트워크를 통해 여러 사람이 접근 가능하다.

#### 1.1.2 Revision

- 프로젝트 진행 상황 파악
- 소스 파일을 수정하여 commit 하면 일정 규칙에 의해 숫자가 증가
- SubVersioN 의 경우 파일 별로 revision 이 매겨지지 않고 한번의 commit 으로 전체 revision 이 매겨진다.

1.1.3 Trunk

- 중간 작업이 완료된 파일이 존재

1.1.4 Branch

- 현재 작업중인 파일들이 존재

1.1.5 Tags

- 중간중간 백업 중간 완성본 혹은 최종 완성본이 존재

#### <span id="page-3-0"></span>1.2 SVN 명령어

1.2.1 Import

- 파일이나 폴더를 저장소에 최초로 추가하는 명령어

- 새로운 파일이나 폴더를 추가할 때 사용하는 용어

- commit 을 하지 않으면 적용되지 않는다.

1.2.2 Commit

- 파일을 저장소에 업로드 하는 명령어

- commit 을 할 때마다 revision number 가 올라간다.

- 웹 하드에 commit 을 할 때마다 자동적으로 백업이 된다.

1.2.3 Commit Log

- commit 을 할 때마다의 log 를 작성

- log 란 현재까지 작업의 진행상태를 글로 적는 명령어

1.2.4 CheckOut

- 웹 하드로부터 데이터를 다운 받을 때에 하는 명령어

1.2.5 Revert

- 최근 revision 으로 파일을 복구하는 명령어

1.2.6 Export

- CheckOut 과는 달리 version 관리 파일을 뺀 순수 소스만을 가져오는 명령어

1.2.7 Update

- CheckOut 해서 받은 소스를 최신의 소스로 업데이트 하는 명령어

1.2.8 Diff

- 예전 소스 파일과 지금의 소스 파일을 비교하는 명령어

1.2.9 Lock

- 파일에 Lock 을 걸어 Lock 을 건 사용자만이 수정 가능하게 하는 명령어

1.2.10 Add

- 새 파일을 만들었을 경우 파일을 추가하는 명령어

#### <span id="page-4-0"></span>1.3 Eclipse 플러그인 설치

1.3.1 Eclipse 에서 Help > Eclipse > Marketplace 를 선택한다.

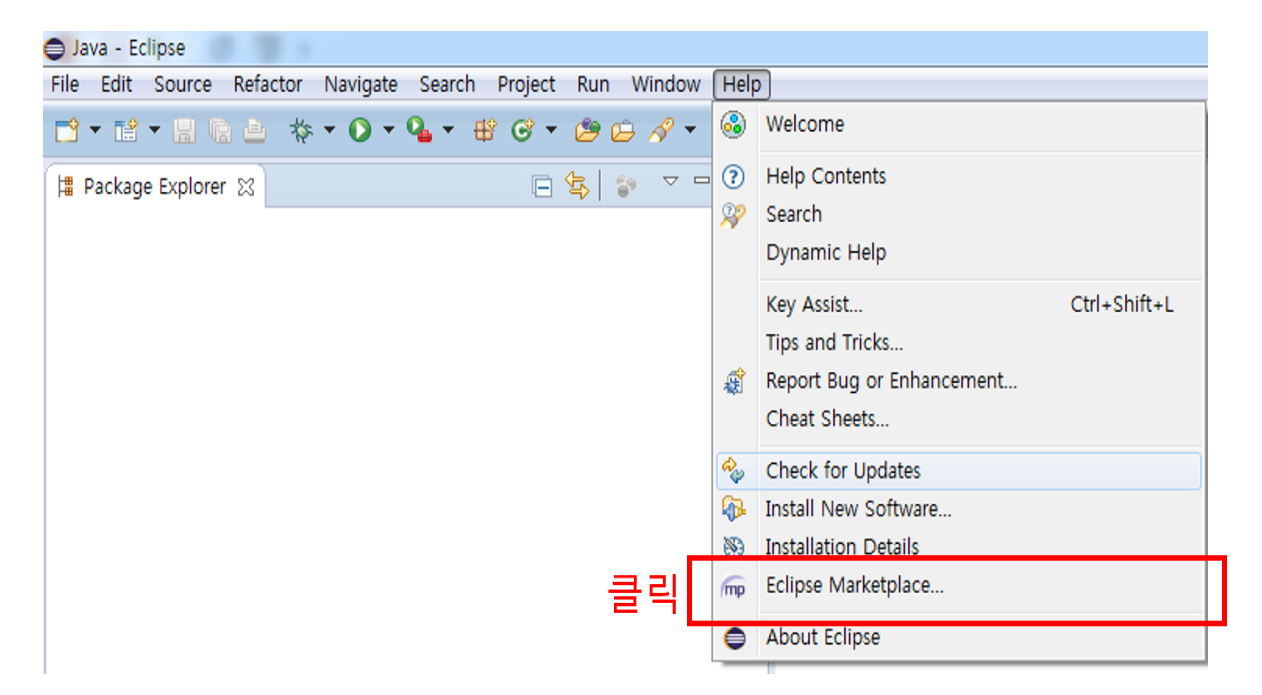

1.3.2 Eclipse Marketplace 에서 "SVN"을 검색하여, "Subversive" 플러그인을 설치한다.

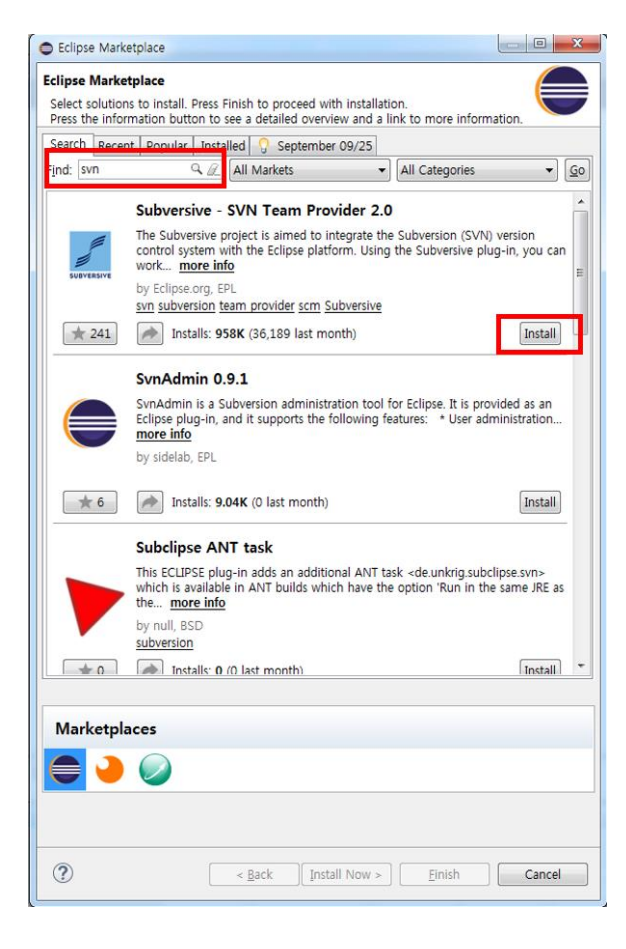

1.3.3 아래의 흐름을 따라 한다.

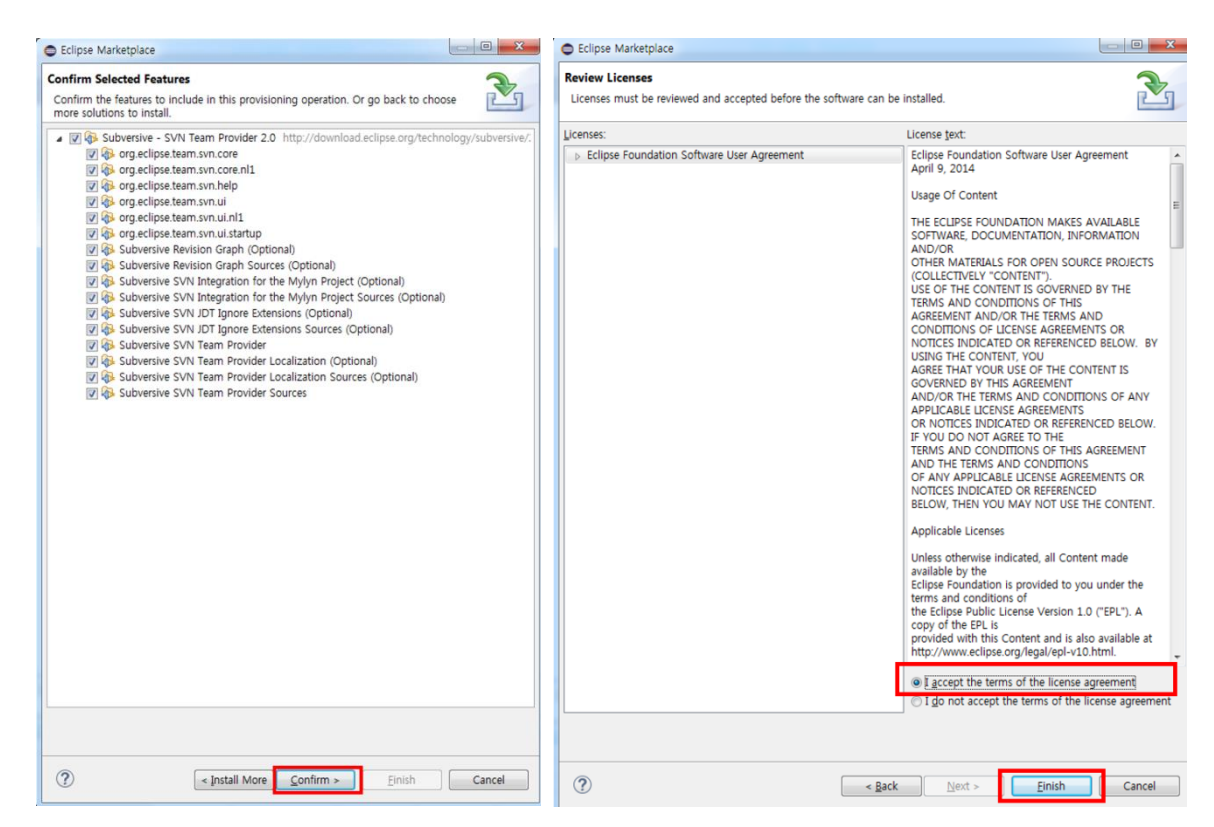

1.3.4 플러그인 설치 완료 시, 변경사항을 적용하기 위해 Eclipse 를 재 시작한다.

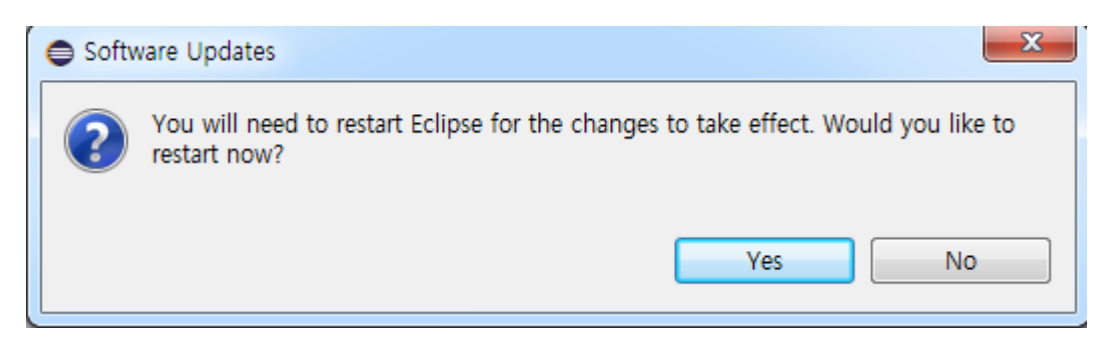

1.3.5 Eclipse 를 재 시작 한 후 아래와 같은 창이 뜨며 "SVN Kit 1.8.6"을 설치한다.

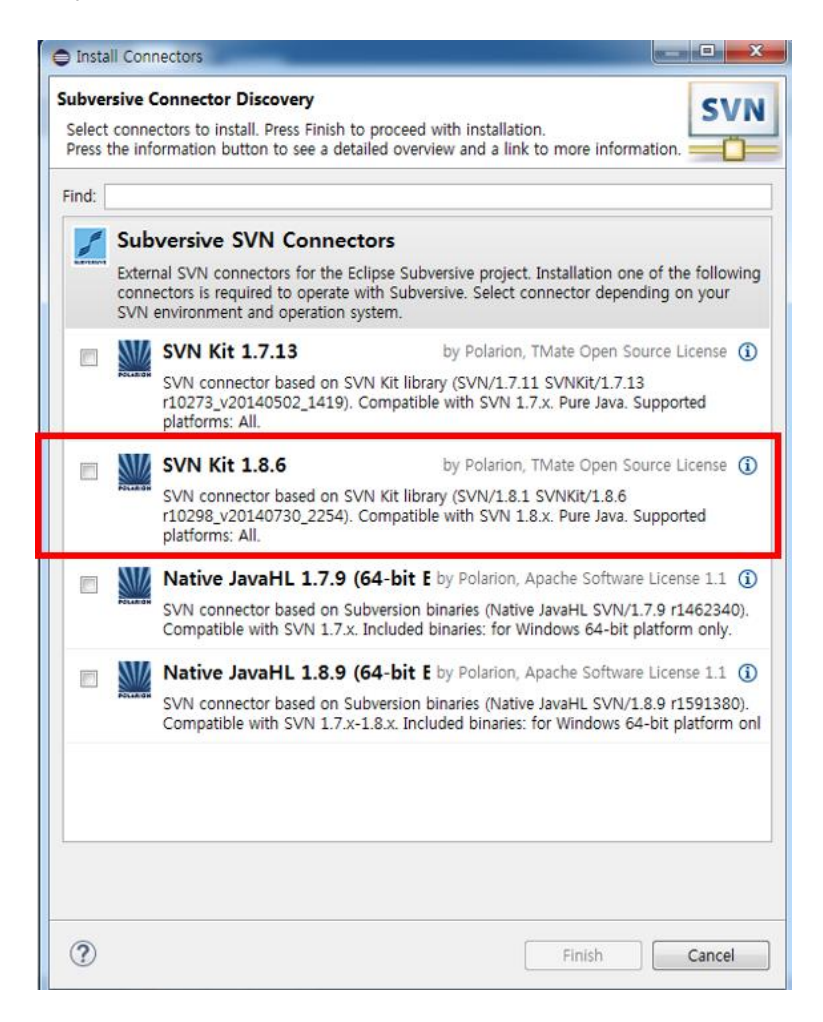

1.3.6 아래의 흐름을 따라 한다.

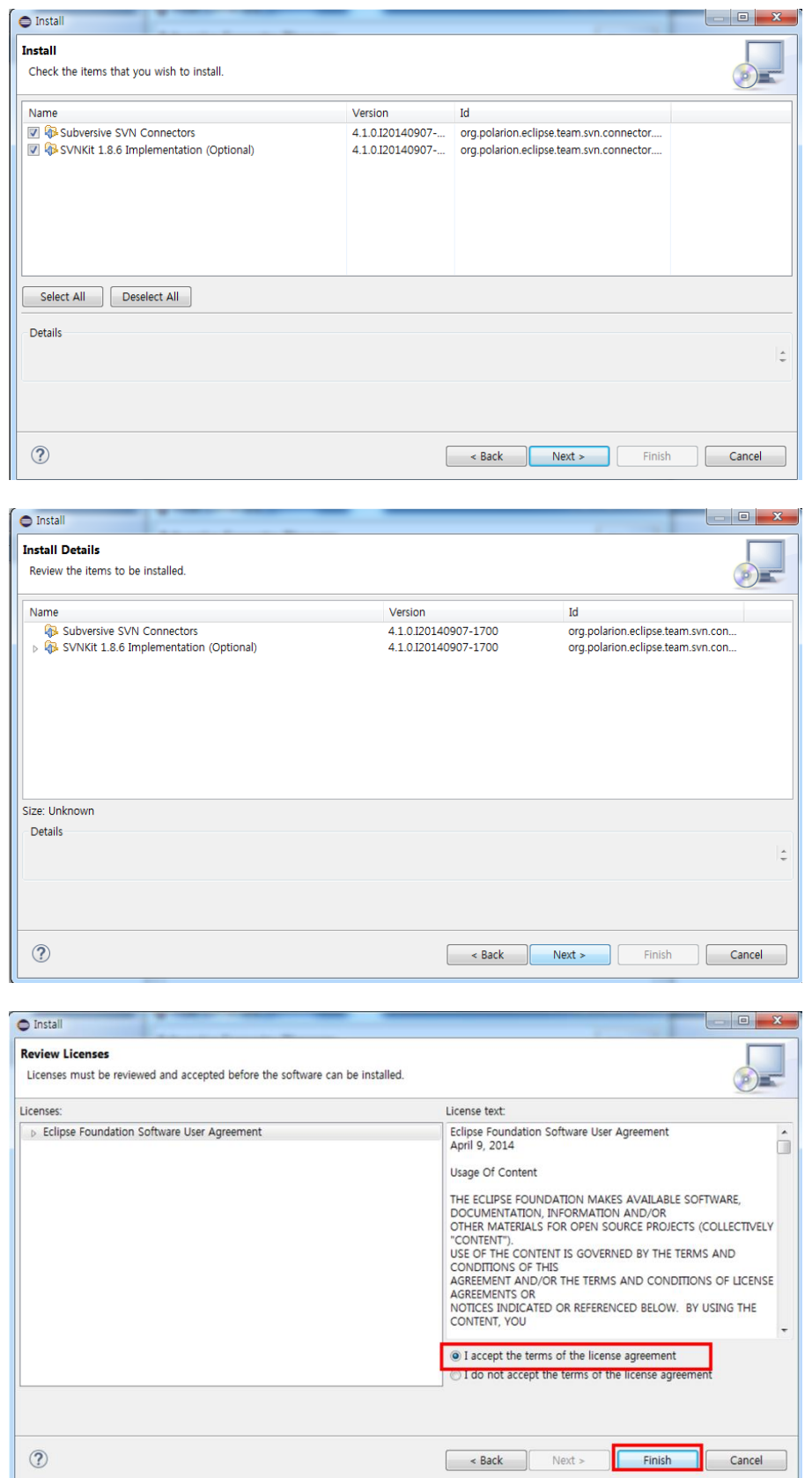

1.3.7 Eclipse 를 재 시작한다.

#### <span id="page-8-0"></span>1.4 SVN 사용하기

- 1.4.1 SVN Repository 를 볼 수 있도록 창을 등록한다.
- 1.4.2 Window > Show View > Other 를 클릭한다.

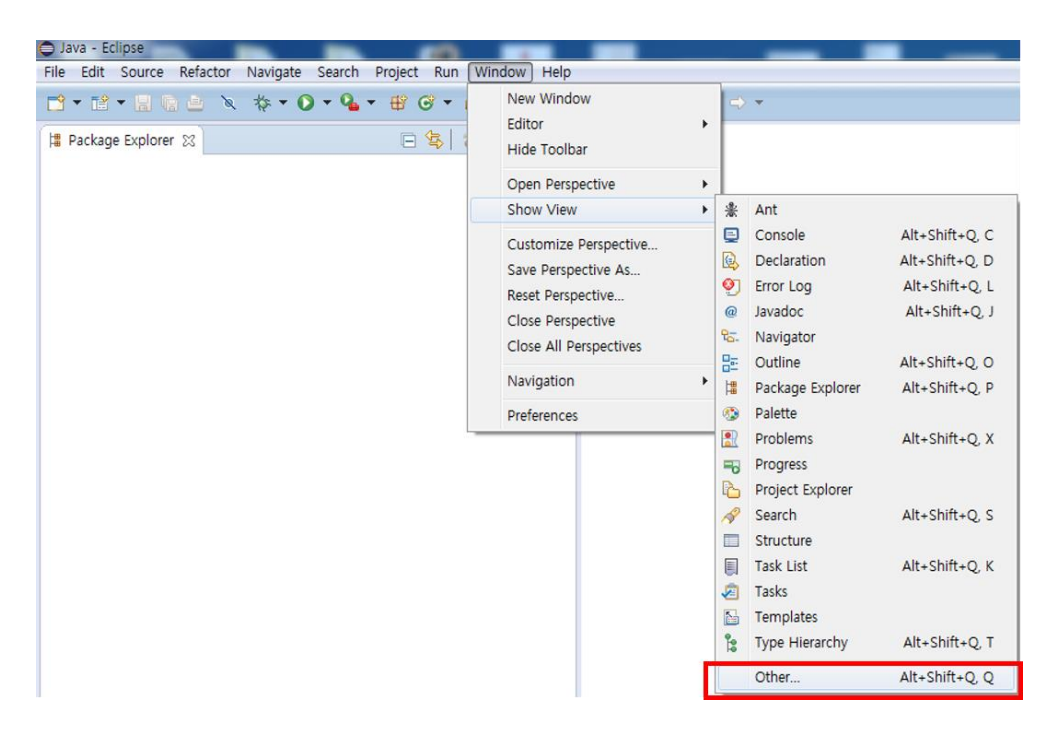

1.4.3 SVN > SVN Repositories 를 선택한다.

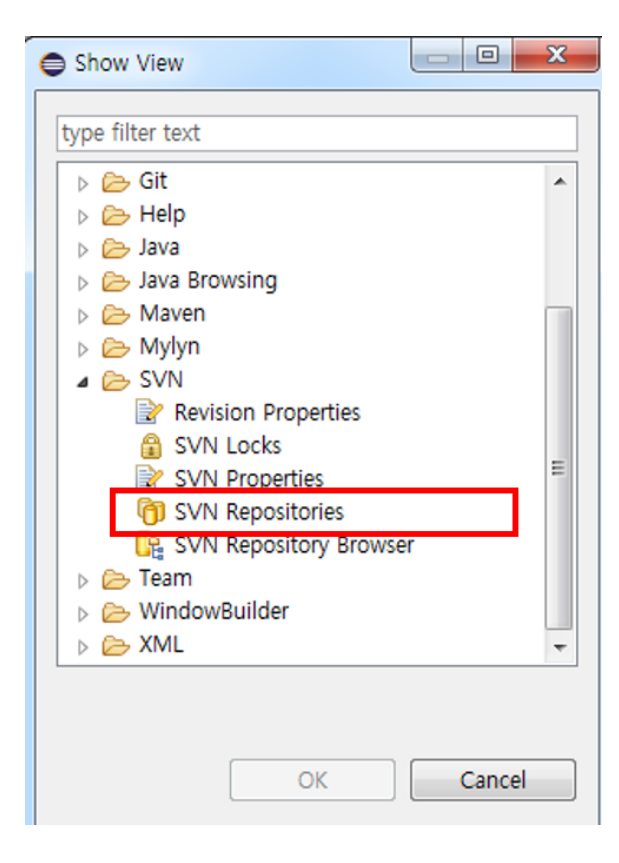

1.4.4 Eclipse 에서 "SVN Repositories" 창이 등록된 것을 확인한다.

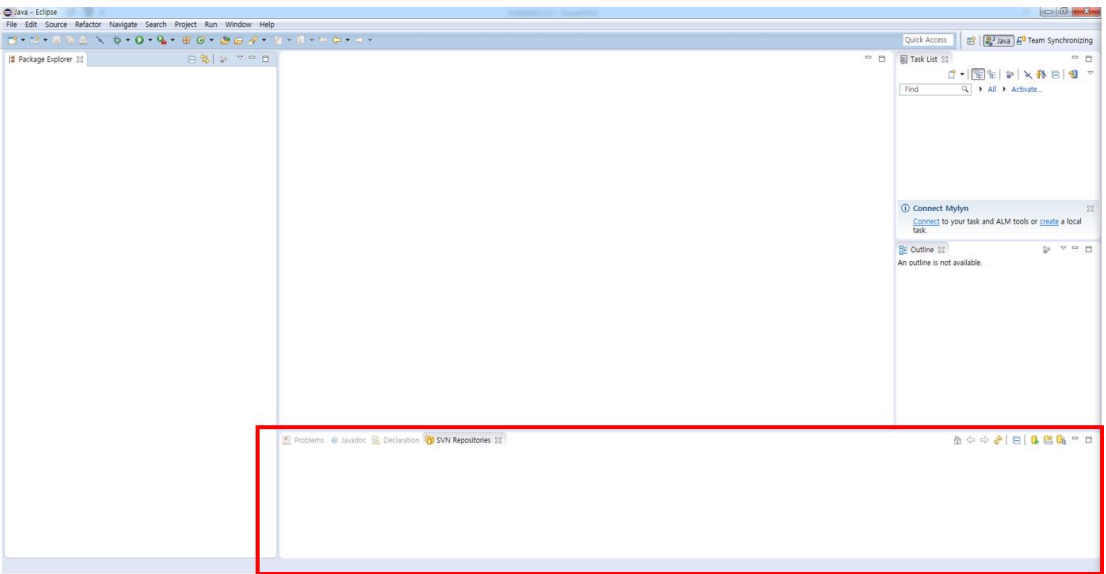

1.4.5 "SVN Repositories" 창에서 오른쪽 버튼을 눌러 New > Repository 를 통해 새로운 저장소를 등록하거나, 아래와 같이 버튼을 클릭하여 새로운 저장소를 등록한다.

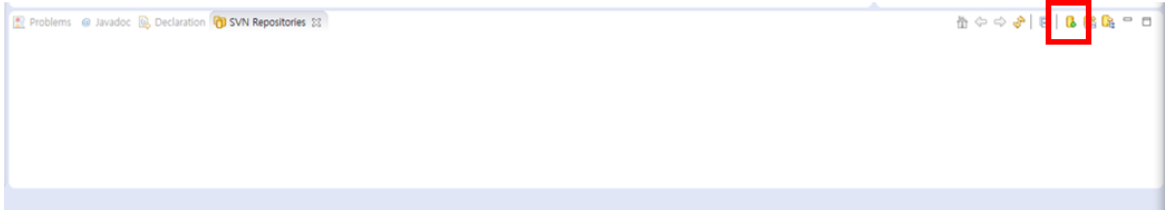

1.4.6 새로운 저장소를 등록하기 위해 저장소의 RUL 과 본인의 계정 및 비밀번호를 입력한다.

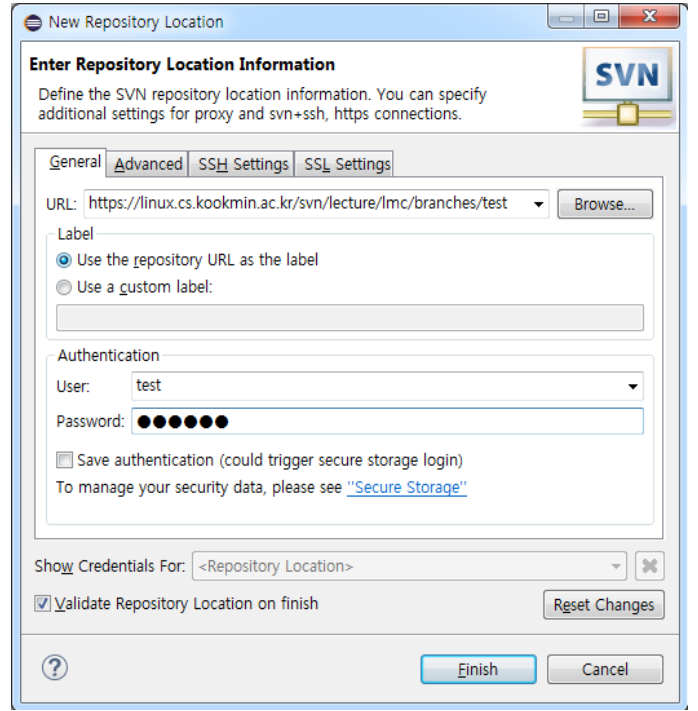

1.4.7 새로운 저장소가 등록되면 아래와 같은 화면을 확인할 수 있다.

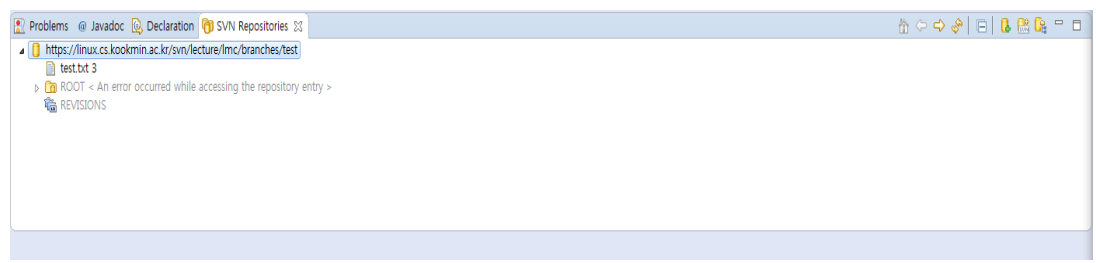

#### <span id="page-10-0"></span>1.5 Check Out

1.5.1 등록된 저장소에서 오른쪽 클릭을 통해 Check Out 을 하여 소스를 다운받는다.

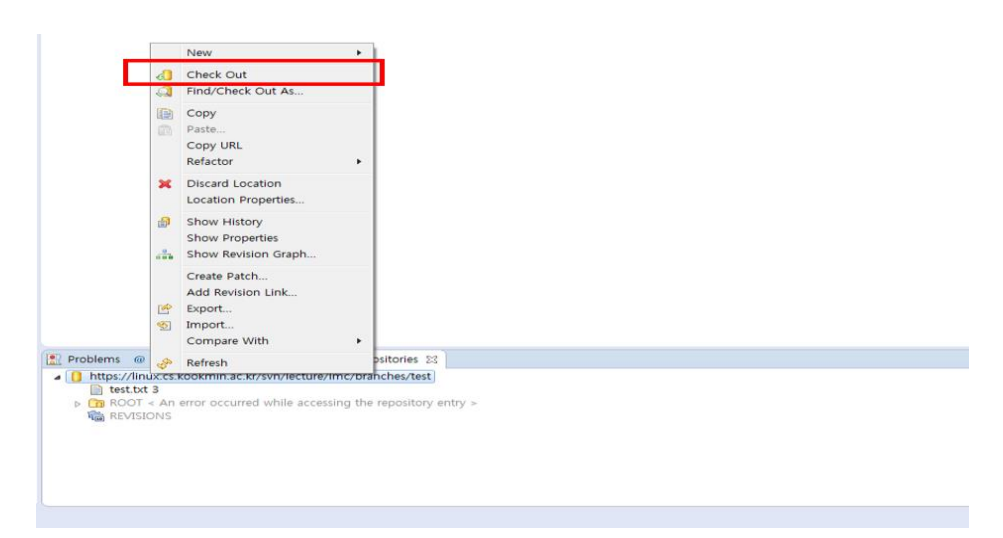

1.5.2 Check Out 이 완료되면 아래 그림과 같이 소스코드를 확인할 수 있으며, 로컬에서 소스 편집이 가능하다.

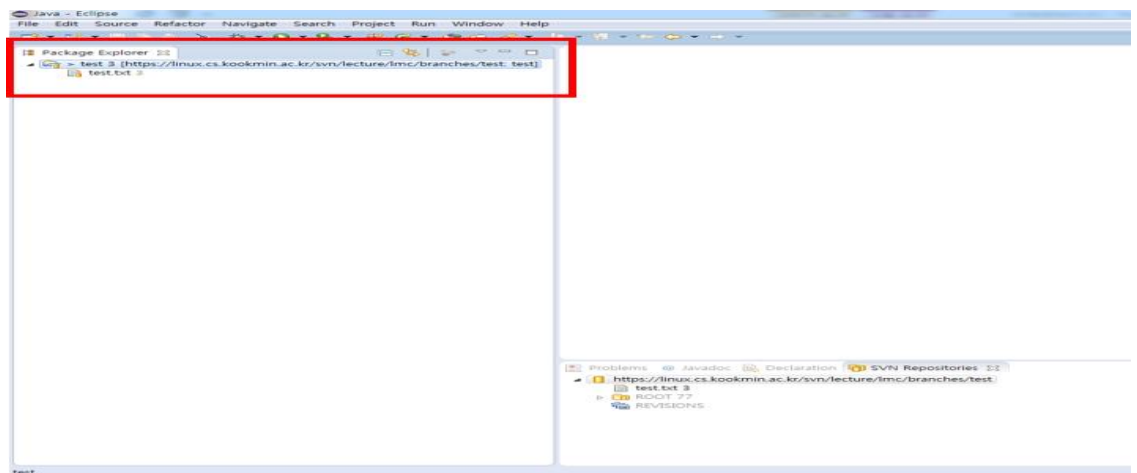

#### <span id="page-11-0"></span>1.6 Commit

1.6.1 내려 받은 소스에서 파일을 생성 및 편집을 한다.

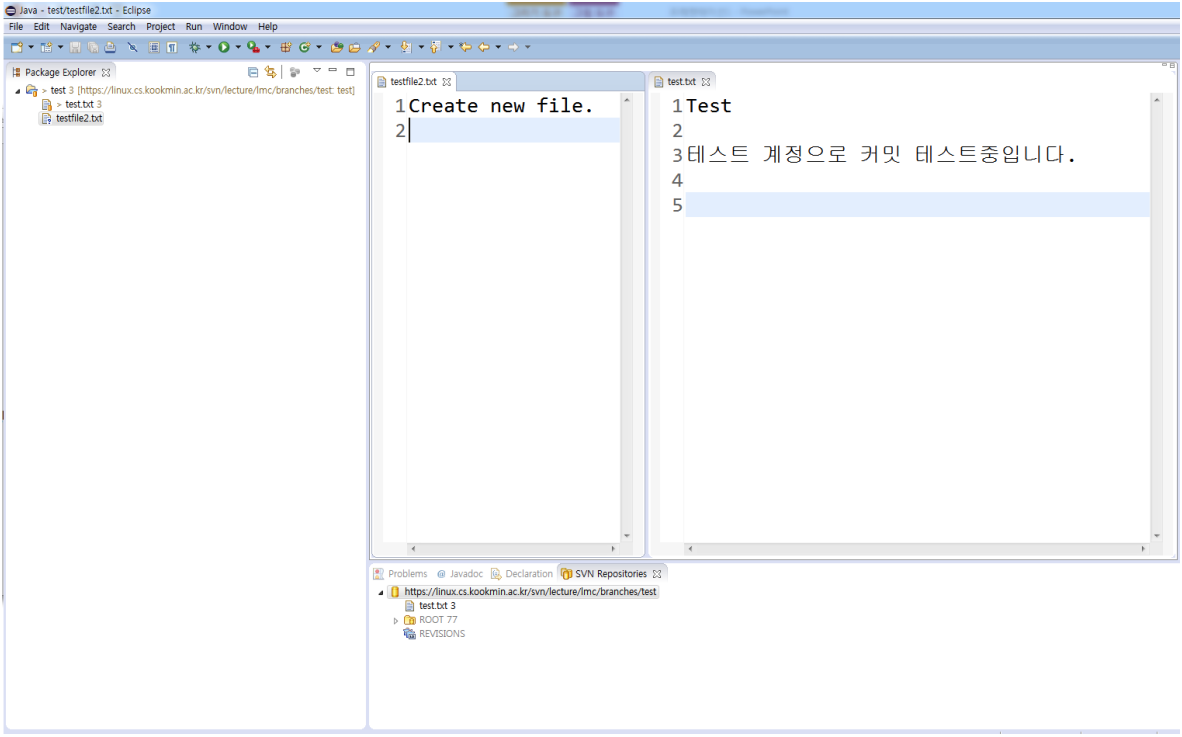

1.6.2 프로젝트를 오른쪽 클릭하여 아래와 같이 Team > Commit 메뉴를 선택한다.

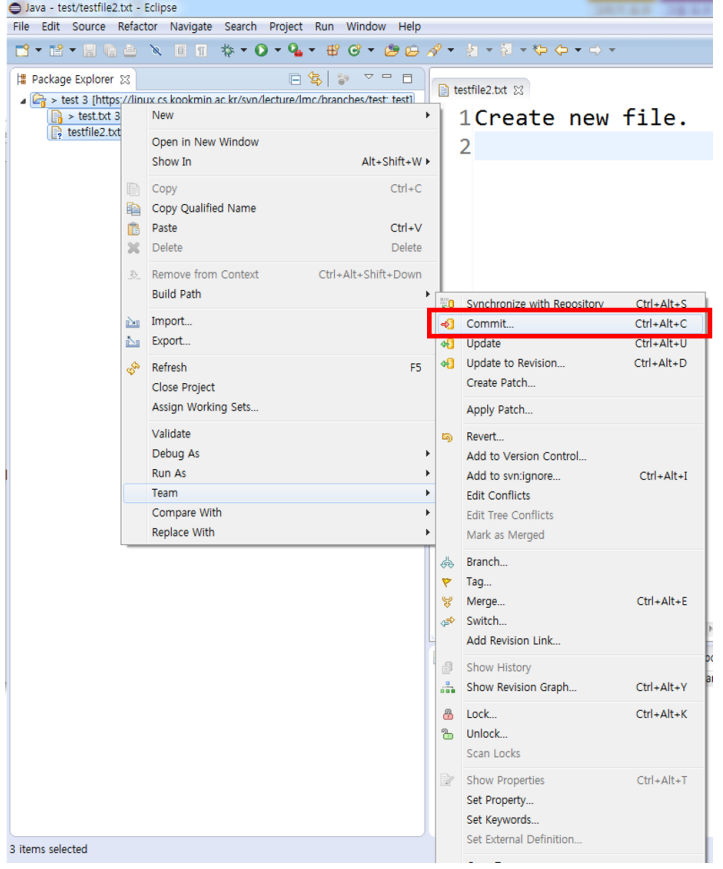

1.6.3 Commit 을 할 때 반드시 Comment 를 작성하도록 되어 있다. 버전마다 구별할 수 있도록 Comment 를 작성한다.

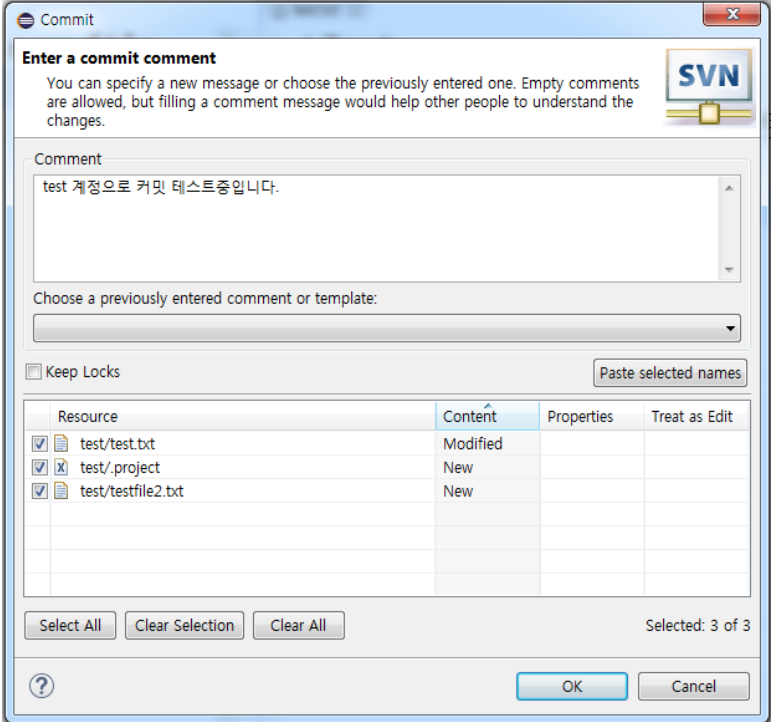

#### <span id="page-13-0"></span>1.7 Update

- Update 는 현재 작업 디렉토리의 내용을 저장소의 최신 revision 으로, 또는 지정 revision 으로 갱신하는 행위이다.
- Commit 을 하기 전 또는 작업을 하기 전에 원하는 revision 으로 갱신을 한 후 소스를 편집하고 Commit 을 해야 한다.
- 따라서 Update 한 후 Commit 을 버릇처럼 수행해야 한다.
- 아래 그림과 같이 Update 메뉴를 선택하면 최신의 revision 으로 갱신된다. 만약 특정 revision 으로

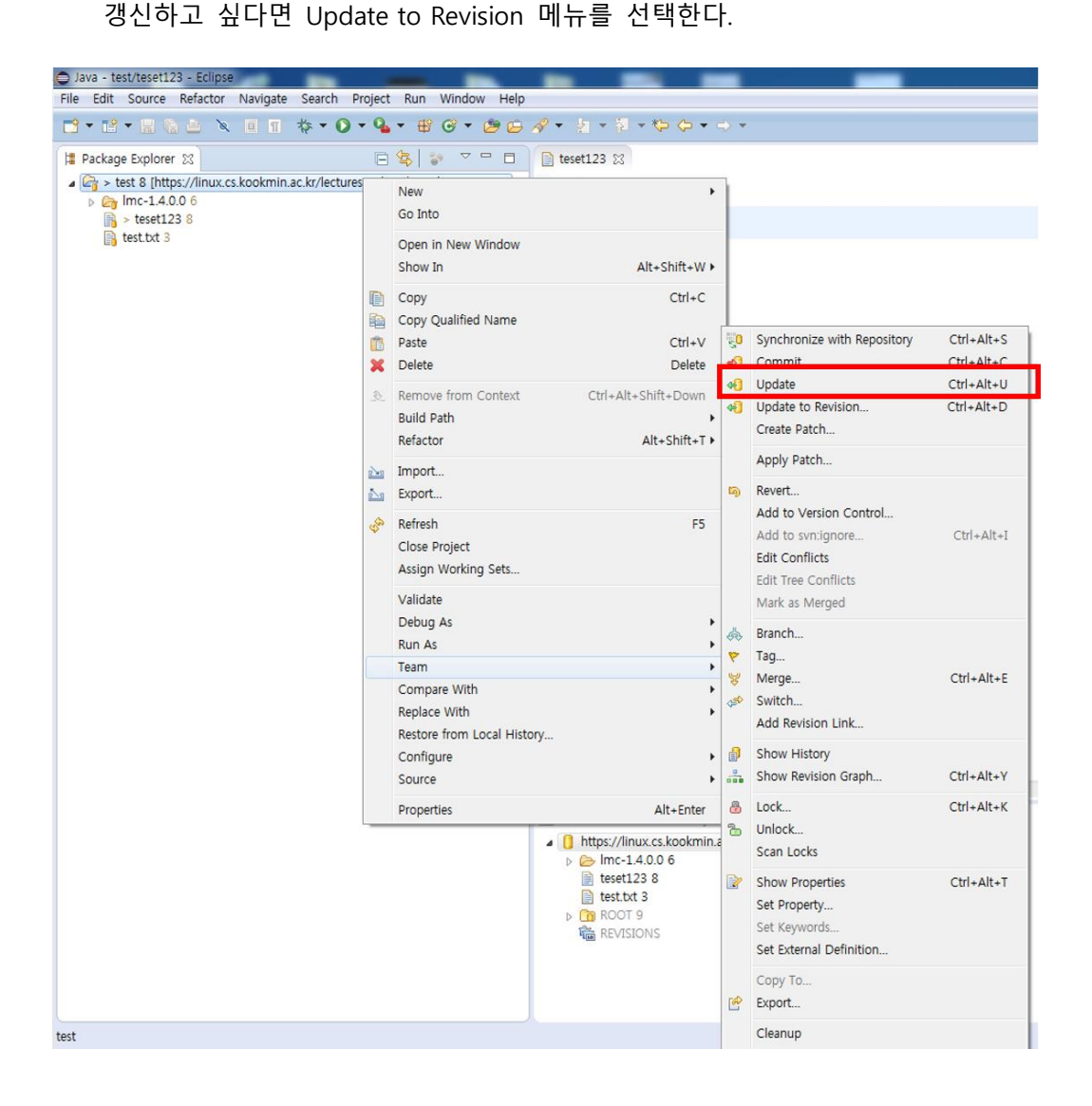

#### <span id="page-14-0"></span>2 Mantis

- Bug Tracking System 소프트웨어의 품질 보증 및 프로그래머가 소프트웨어 버그를 tracking 할 수 있도록 도와주는 시스템이다.
- Open Source r 기반의 Bug Tracking System
- PHP 로 만들어졌으며, Mysql DB 와 웹 서버를 필요로 한다.
- 윈도우, OS/2, UNIX 기반의 다양한 시스템에 실행할 수 있다.
- GNU(General Public License) 기반이다
- <span id="page-14-1"></span>2.1 Mantis 장점
	- 무료로 사용 가능하다.
	- 설치가 간단하다.
	- Bug 에 대한 History 가 저장된다.
	- E-mail 로 알림이 가능하다.
	- SVN 등 Source Version 관리 시스템과 연동이 가능하다.

#### <span id="page-14-2"></span>2.2 Mantis 사용 방법

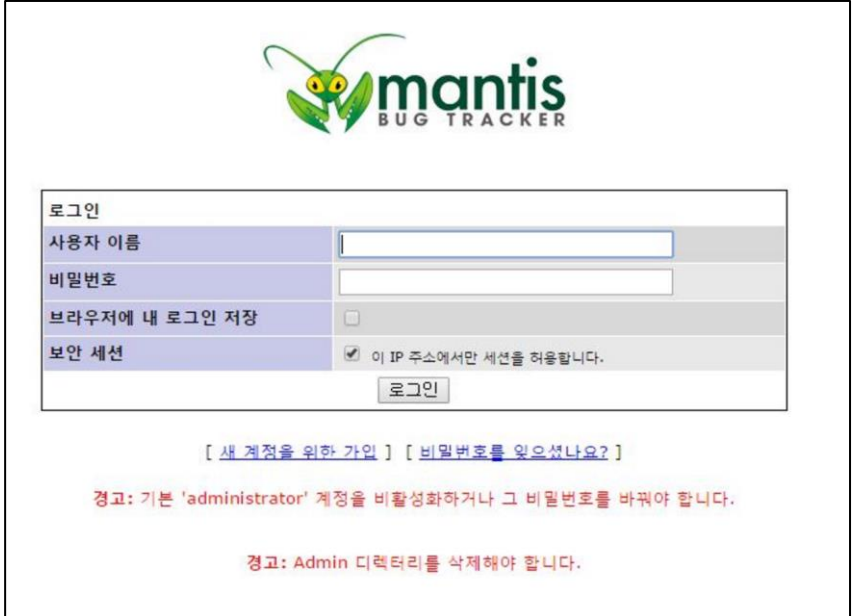

<sup>2.2.1</sup> 로그인

최초 시작 시 다음과 같은 두 개의 에러 메시지가 나타난다.

첫 번째는 administer 비밀 번호를 변경하라는 뜻이며 두 번째는 Mantis 설치 경로에서 Admin 폴더를 삭제하라는 메시지이다. 해당 에러는 해결하기 위해서 설치 폴더로 돌아가 Admin 폴더를 삭제한다. 그리고 Administrator/root 를 입력하고 로그인을 한다. 그리고 Administrator 계정의 패스워드를 수정하면 Mantis 의 모든 설치과정을 마치게 된다.

2.2.2 계정 만들기

'관리/사용자 관리' 메뉴로 들어가 '계정 생성' 버튼을 클릭하여 사용자를 추가한다. 계정 생성 후에 상세한 옵션이나 권한을 설정할 수 있다.

e-mail 로 계정 등록이 발생되기 때문에 e-mail 주소를 정확히 입력해야 한다.

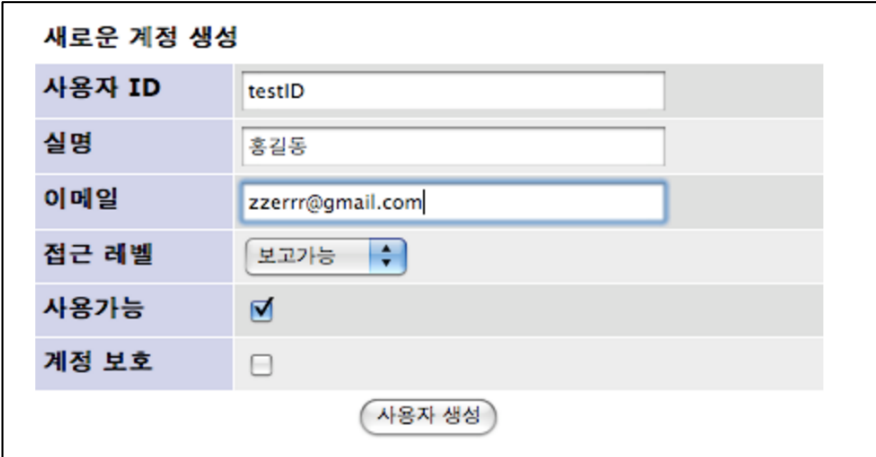

2.2.3 프로젝트 생성

'관리/프로젝트 관리' 메뉴로 들어가 새로운 프로젝트를 생성한다.

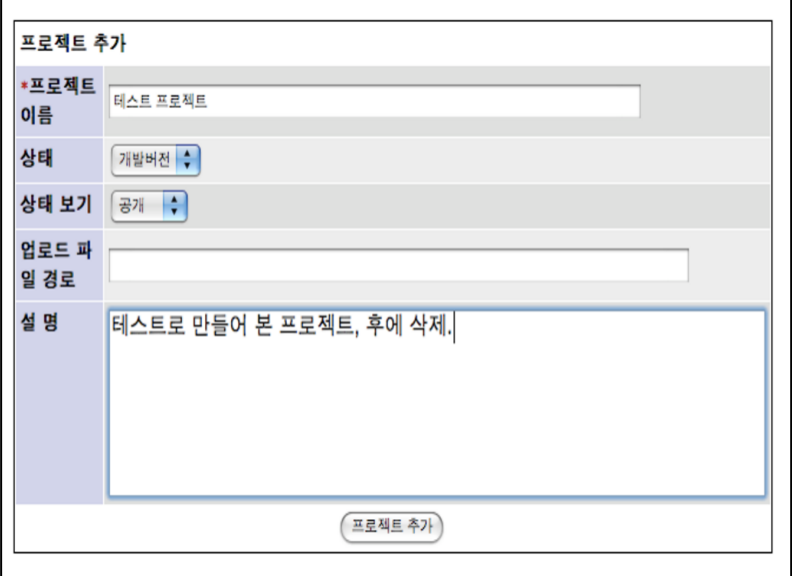

2.2.4 이슈 등록 및 확인

사용자 계쩡(testID)로 로그인하여 '이슈 보고하기' 메뉴를 클릭한다. 해당 프로젝트를 선택하고 버튼을 클릭하여 필드를 입력하고 등록한다.

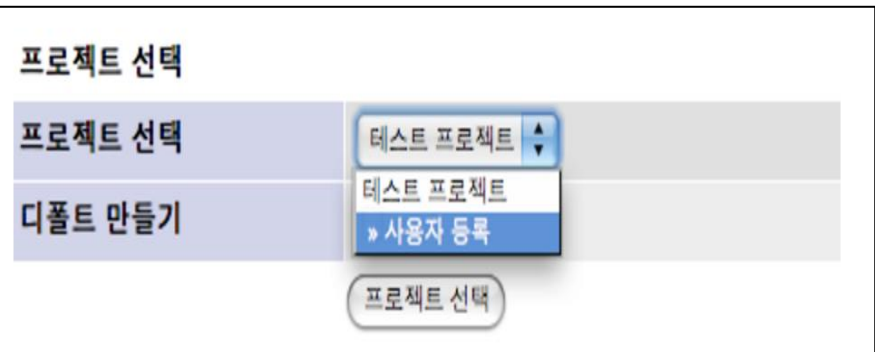

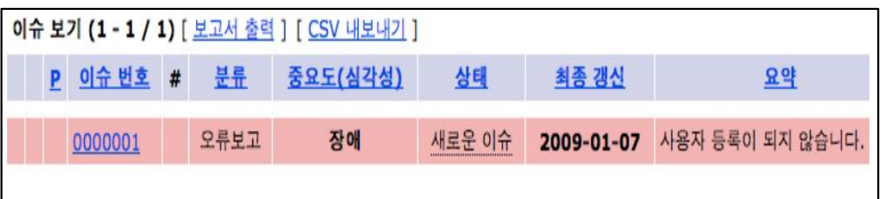

2.2.5 관리자 확인

다시 관리자로 로그인하면 메인 화면에서 새로운 이벤트를 확인할 수 있다. 할당되지 않은 이슈에는 담당자를 할당하거나 바로 처리할 수 있다.

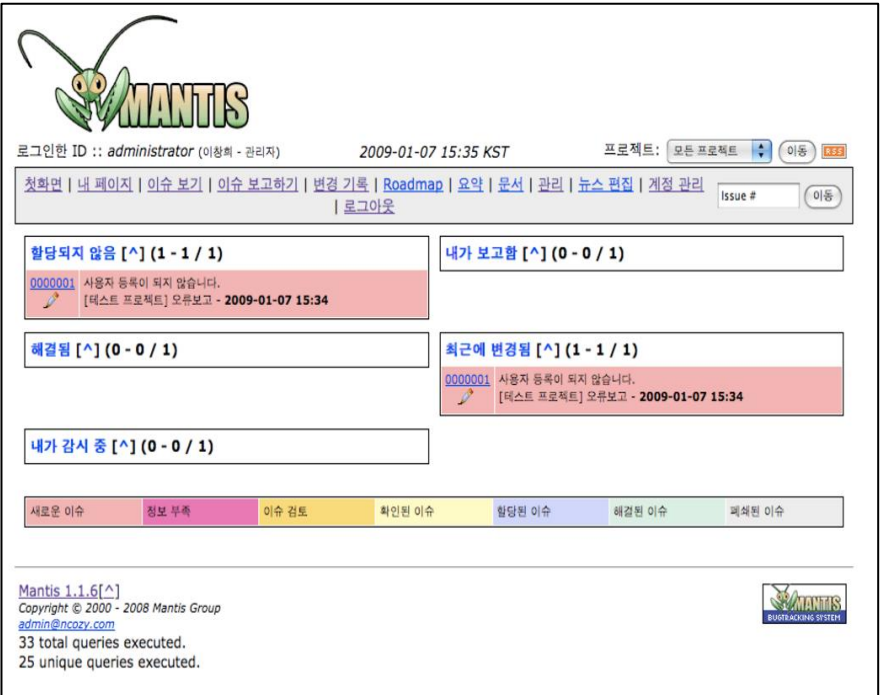

2.2.6 Mantis Access-Level

- Viewer : 버그와 버그리스트를 볼 수 있다. (ex. guest)
- Reporter : 새로운 버그를 보고할 수 있다.
- Updater : 리포터와 권한이 같지만, 버그를 업데이트 할 수 있다.
- Developer : Update 보다 더 많은 권한을 가지고 있고, 실제 프로젝트에 대한 개발이 가능하다.
- Manager : Developer 보다 더 많은 권한을 가지고 있고, 관리하고 있는 프로젝트들에 대해서 모든 권한을 가지고 있다.
- Administrator : 모든 권한을 가지고 있다. 계정 생성, 비밀번호 초기화, 유저 추가 삭제 등

2.2.7 SVN + Mantis 연동하기

SVN 클라이언트에서 Commit Log 를 입력하여 Commit 하면 Mantis 의 이슈 노트와 history 에 그 내용이 자동으로 기록된다.

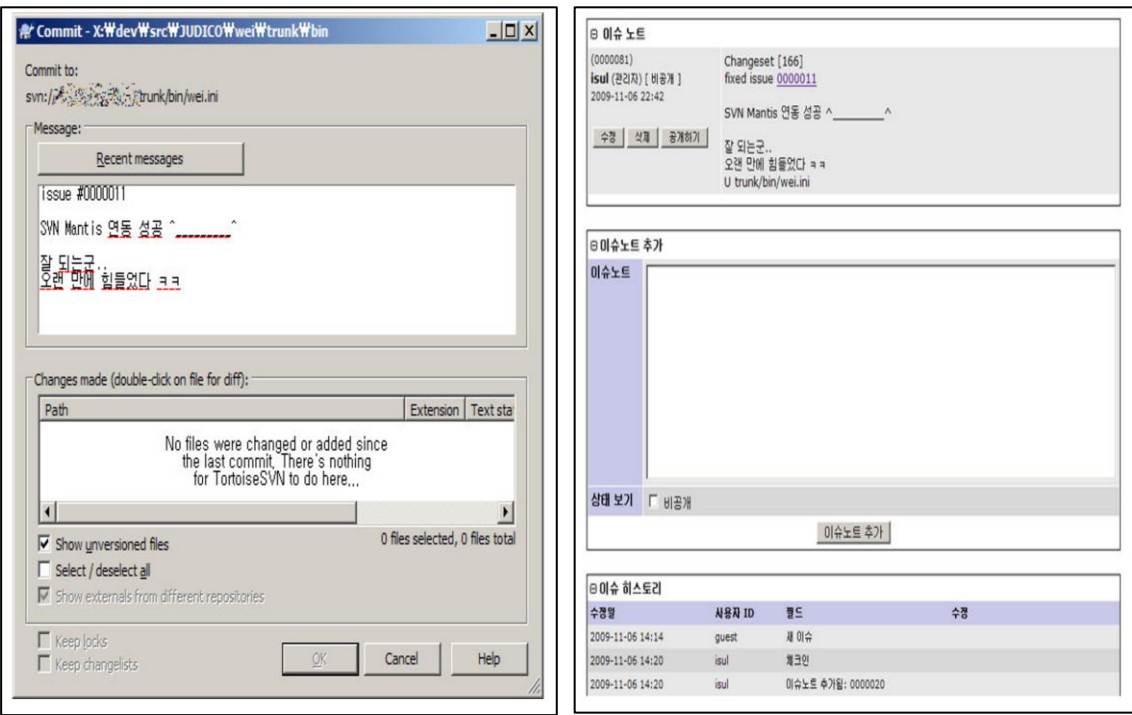

#### <span id="page-18-0"></span>3 JFeature

- 개발하는 코드에 해당하는 요구사항에 초점
- IDE 환경에 요구사항을 작성하거나 불러온다
- 개발된 테스트 코드와 요구사항을 매칭시킨다.

#### <span id="page-18-1"></span>3.1 주요 특징

- Junit 의 Testcase Method 와 통합할 수 있다.
- 요구사항의 수정사항이 생겼을 때, 즉시 view 를 제공하므로 빠른 편집이 가능하다.
- 요구사항의 반영 여부를 Coverage 형태로 쉽게 확인할 수 있다.
- 각 요구사항의 priority, dependency 등을 연관하여 Unit Test 를 진행할 수 있다.

#### <span id="page-18-2"></span>3.2 JFeature 설치

3.2.1 JFeature 를 다운로드 받은 후 Eclipse 폴더에서 Plugins 디렉토리에 압축을 해제한다.

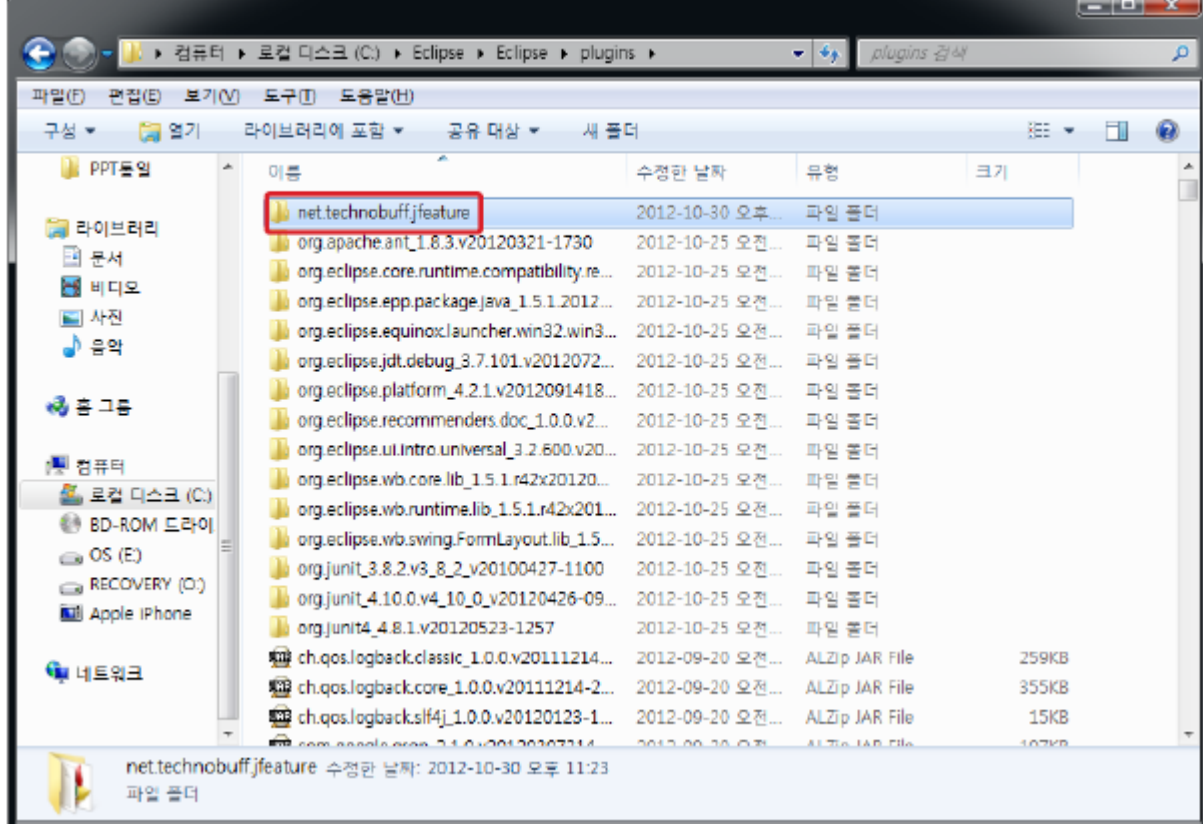

3.2.2 Eclipse 를 실행한 뒤 Window > Show View > Other 에서 JFeature 를 선택한다.

#### <span id="page-19-0"></span>3.3 JFeature 사용법

3.3.1 Eclipse 에서 New > Other > JFeature > JFeature Requirements File 을 선택한다.

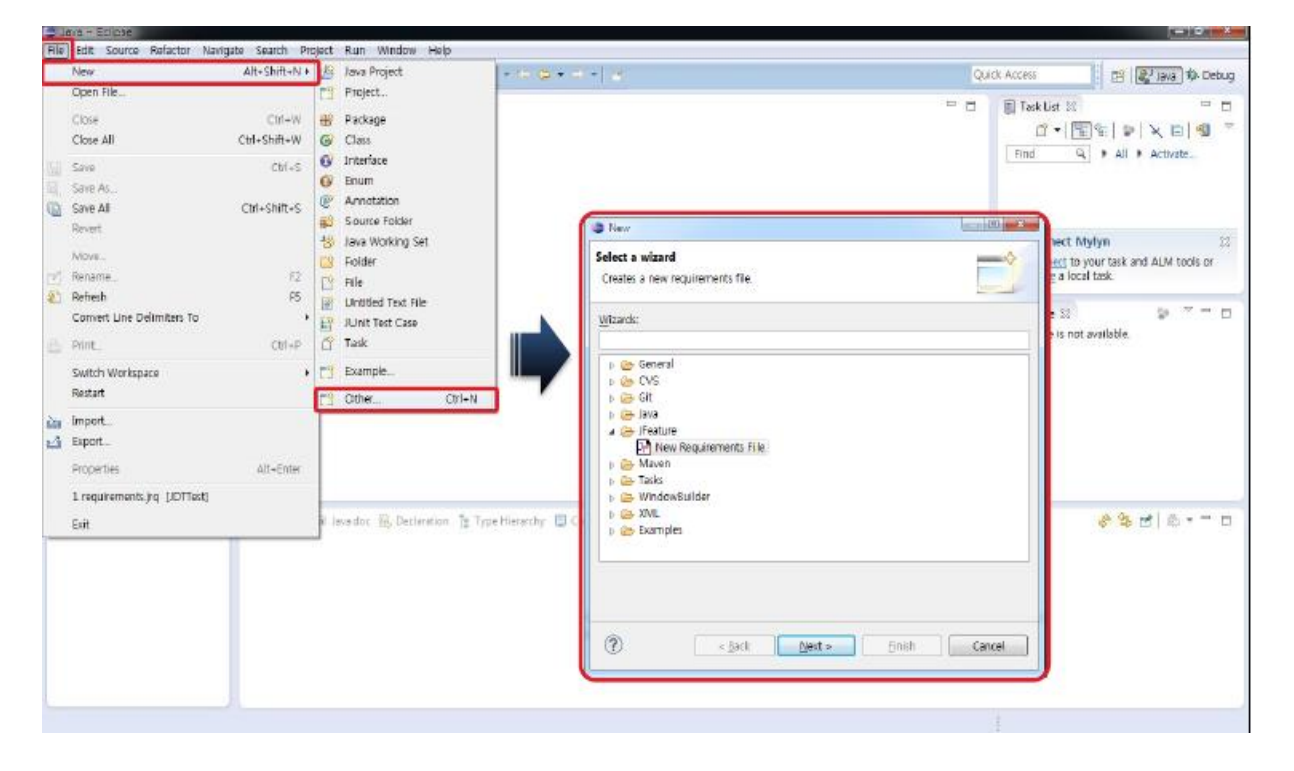

- 3.3.2 요구사항이 적용될 프로젝트를 선택하고, 요구사항 파일명을 입력한다.
- 3.3.3 상단에 추가된 메뉴를 이용해 요구사항을 입력한다.

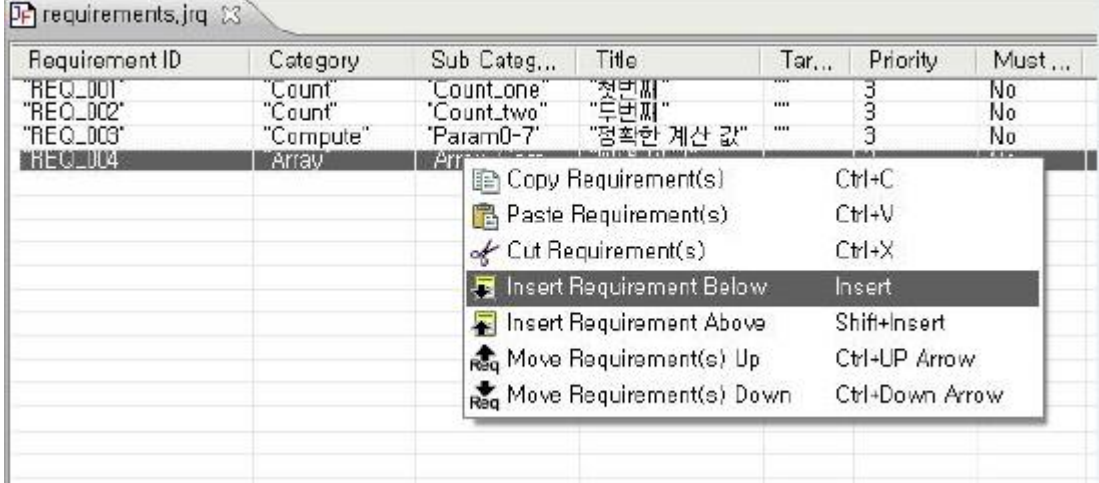

3.3.4 해당 Requirements 에 맞는 TestMethod 를 지정한다.

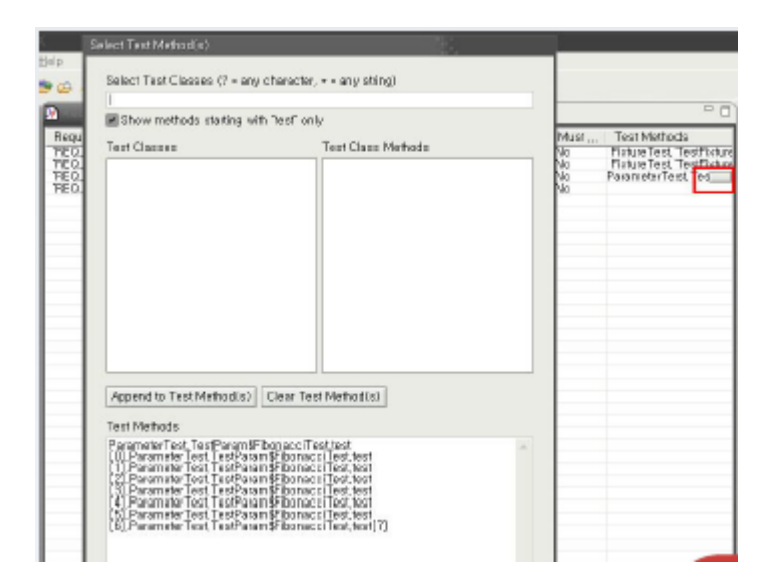

3.3.5 Junit Test 실행을 합니다.

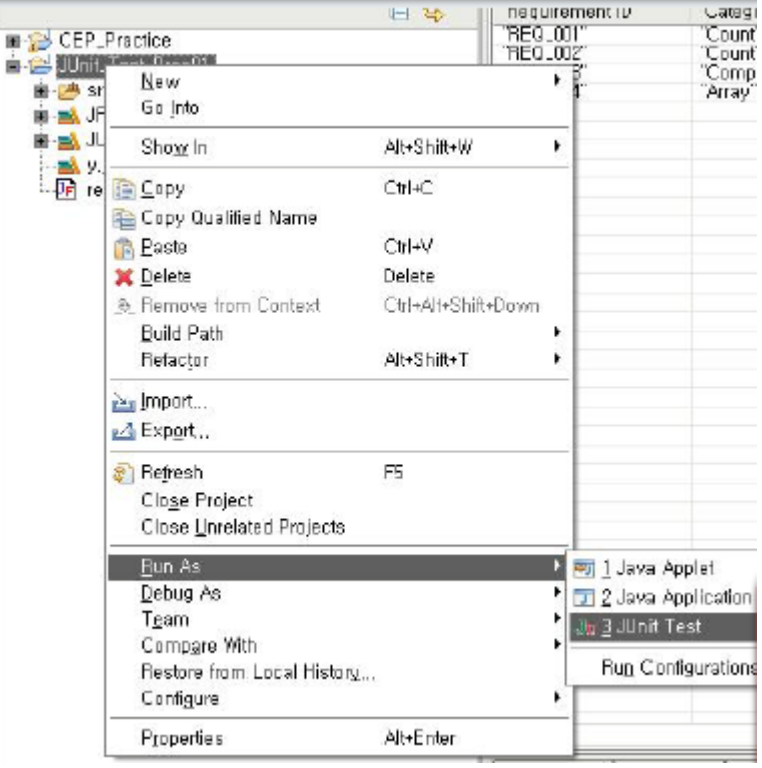

3.3.6 UnitTest Result 가 보이고, 하단의 JFeature 탭에 Requirement Coverate Report 가 생긴 것을 확인한다. 탭 우측의 버튼을 클릭하여 Detail 창을 볼 수 있다.

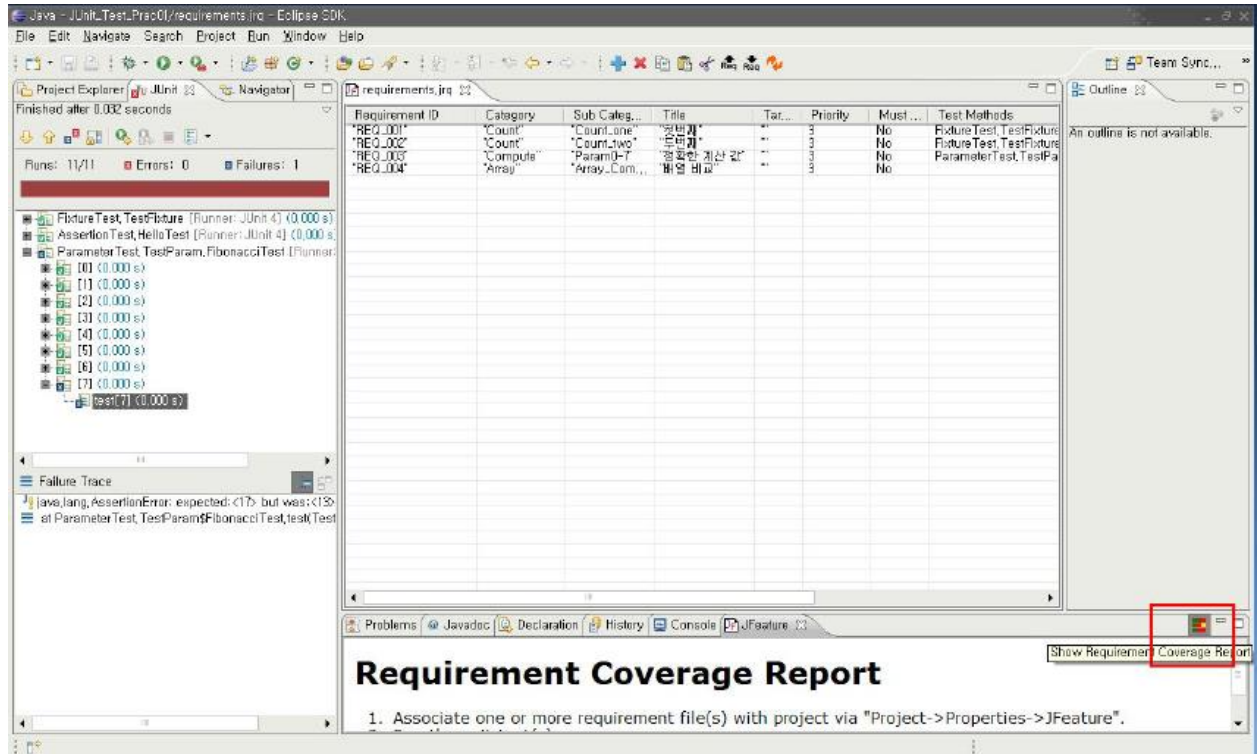

3.3.7 아래의 그림은 Requirement Coverage Report Summary 이다. 노란색은 Requirements 는 있으나, TestMethod 가 없는 경우를 나타낸다. 또한 빨간색은 TestMethod 가 실패한 경우, 녹색은 TestMethod 가 성공한 경우이다.

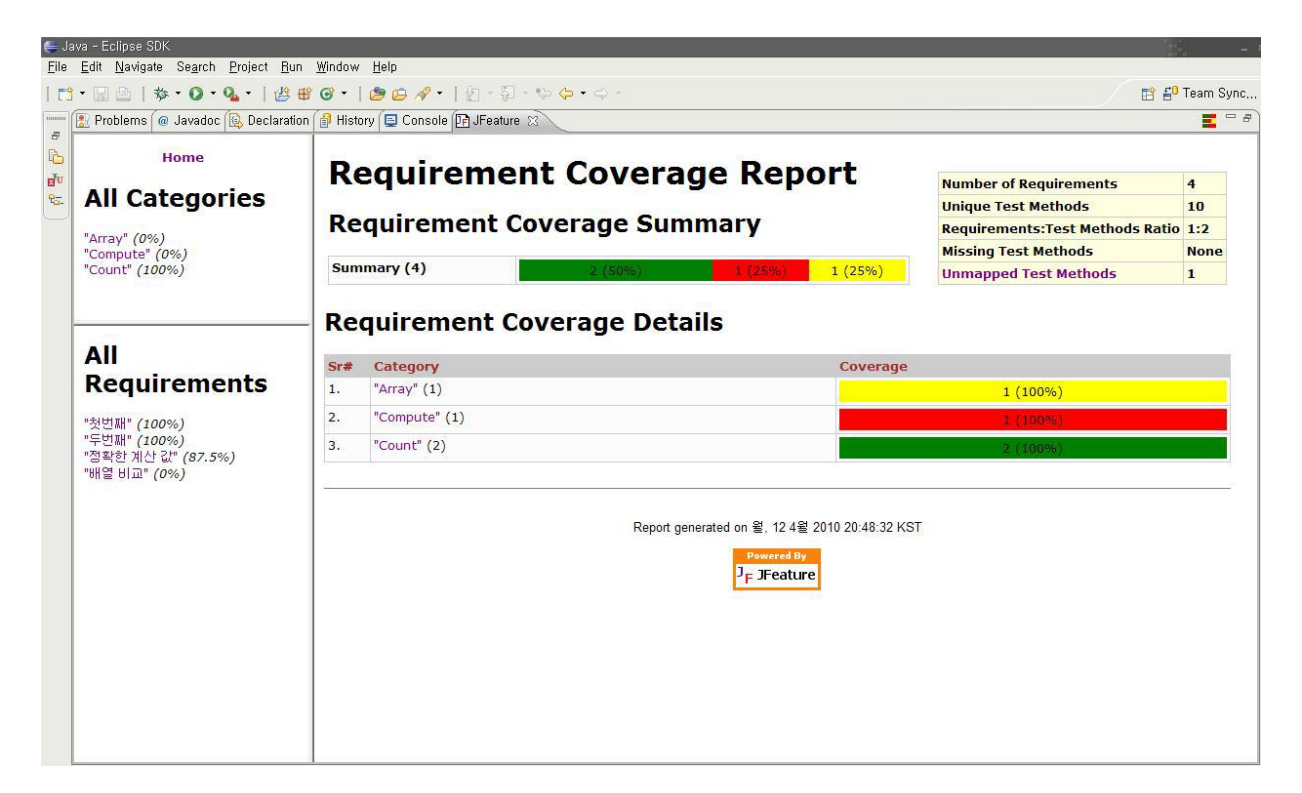

3.3.8 아래의 그림은 Requirement Coverage Details 창이다. 에러 내용에 대한 Detail 내용을 확인할 수 있다.

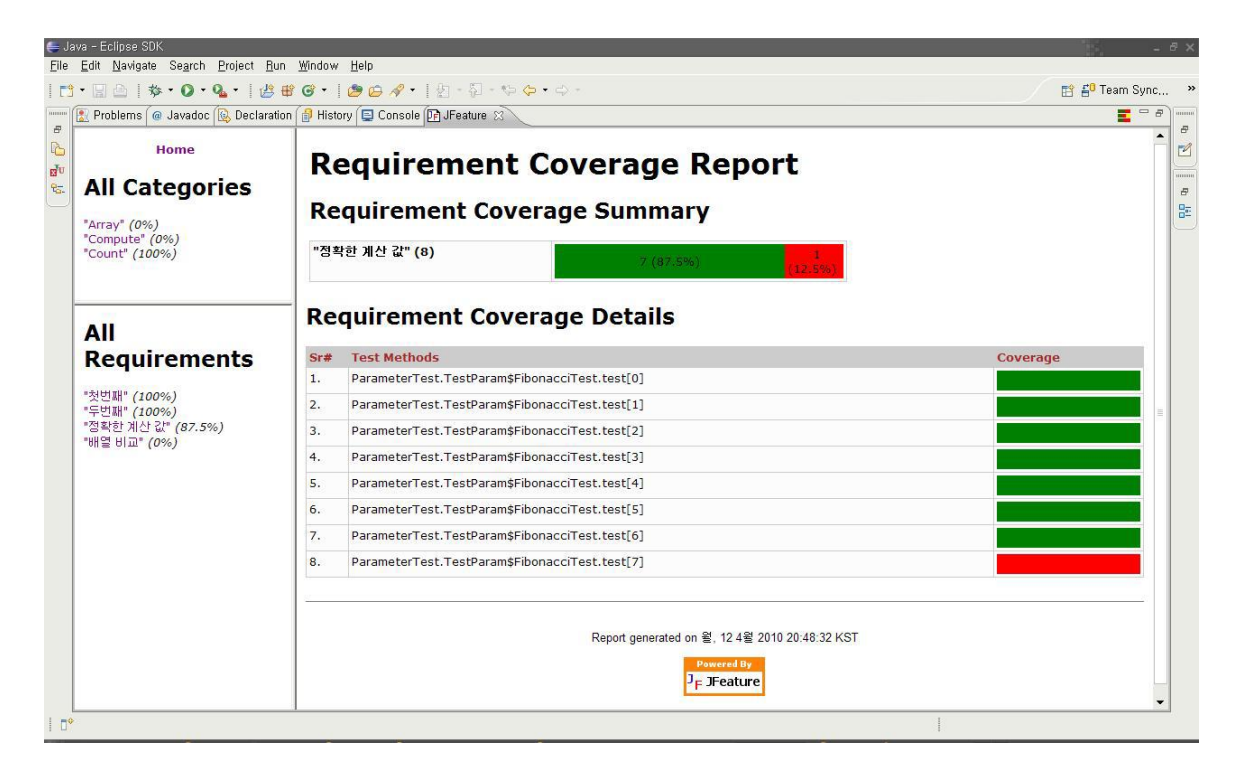

3.3.9 Requirements 파일을 저장한다. CSV 파일 혹은 XML 으로 저장할 수 있다. CSV 파일은 Excel 에서 불러와 편집이 가능하다.

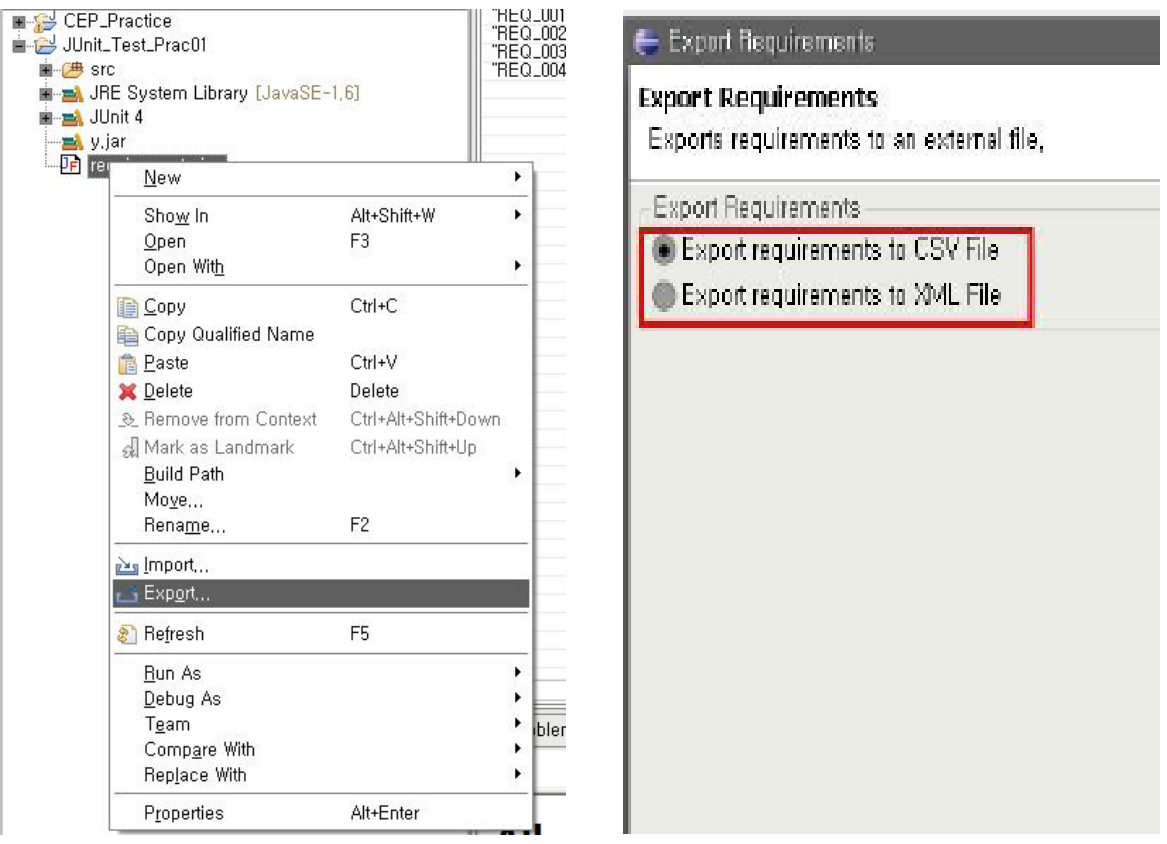

#### <span id="page-23-0"></span>4 Junit

- 단위 테스트를 위한 프레임 워크
- J Unit은 테스트 주도 개발(TDD, Test-Driven Development, 테스트를 먼저 한 뒤 코드를 작성하는 방법) 에서 많이 사용하는 프레임워크이며 자동화된 테스트가 가능
	- 단위 테스트 : 전체 프로그램을 구성하고 있는 기본 단위(unit) 프로그램이 정상적으로 동작하는지 테 스트하는것
	- 프레임워크 : 여러 애플리케이션에서 재활용 가능하고, 공유 가능한 부분을 미리 만들어 놓은 기반 구조를 의미

#### <span id="page-23-1"></span>4.1 Eclipse 에서 Junit 라이브러리 추가하기

4.1.1 Java Project 의 마우스 오른쪽 버튼을 클릭, 메뉴의 가장 아래에 위치한 Properties 클릭한다.

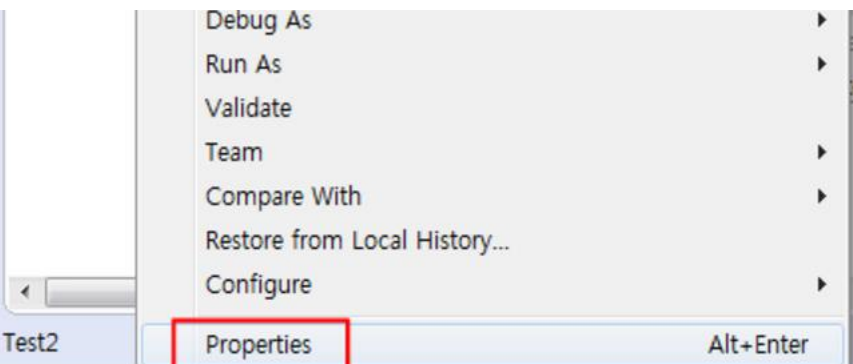

4.1.2 Java Build Path > Library > "Add Library"를 클릭한다.

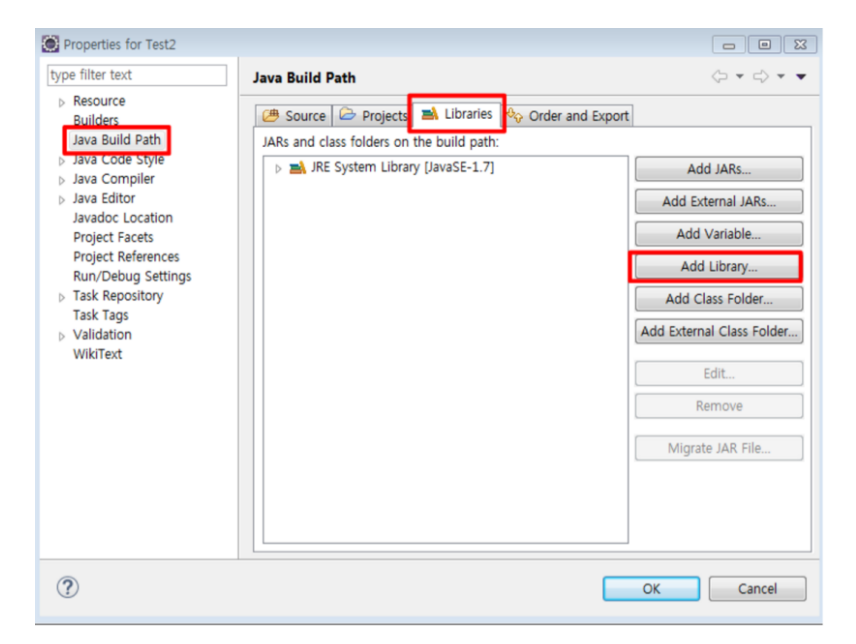

4.1.3 Junit 을 선택하고 Next 버튼을 클릭한다.

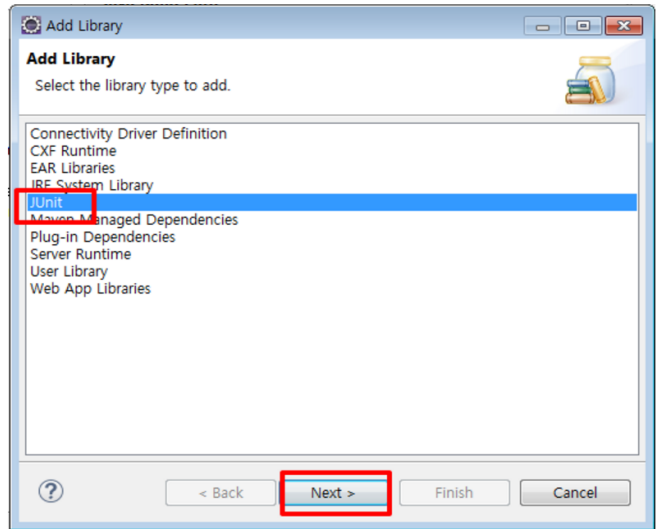

4.1.4 Junit Version 을 설정할 수 있는 화면이 나타나면 Junit 4 를 선택한다.

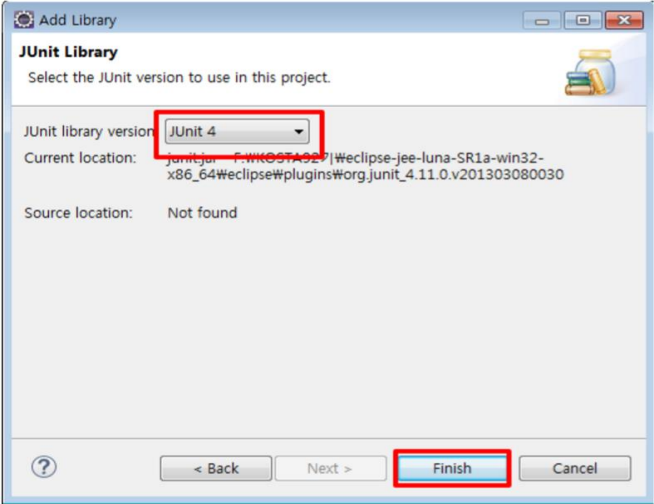

4.1.5 Properties 창에 Junit Library 가 추가된 것을 확인한다.

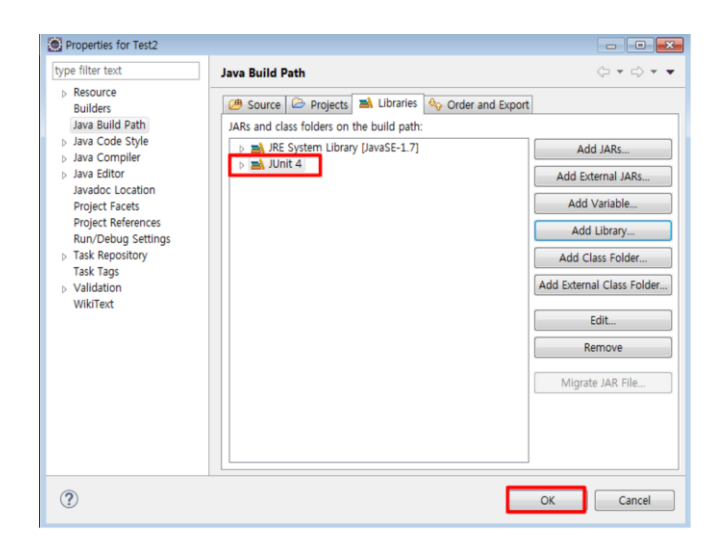

#### <span id="page-25-0"></span>4.2 JUnit 으로 단위테스트를 하는 방법

- JUnit 라이브러리의 코드를 사용해서 테스트 클래스를 만들고 테스트를 진행하는 것
- 테스트를 진행할 때 필요한 클래스
	- 테스트하고자 하는 대상 클래스(TargetClass)
	- 대상 클래스를 테스트하는 테스트 클래스(TestTargetClass)
	- J Unit 프레임워크를 제공하는 TestCase 클래스
- 소스 클래스(Source Class) : 기능이 구현된 클래스

테스트 클래스(TestClass), 테스트 케이스 클래스(TestCaseClas) : 테스트 구문을 포함한 클래스

보통 이 두개의 클래스는 각기 다른 소스폴더(Source Folder)에 따로 저장해서 구분

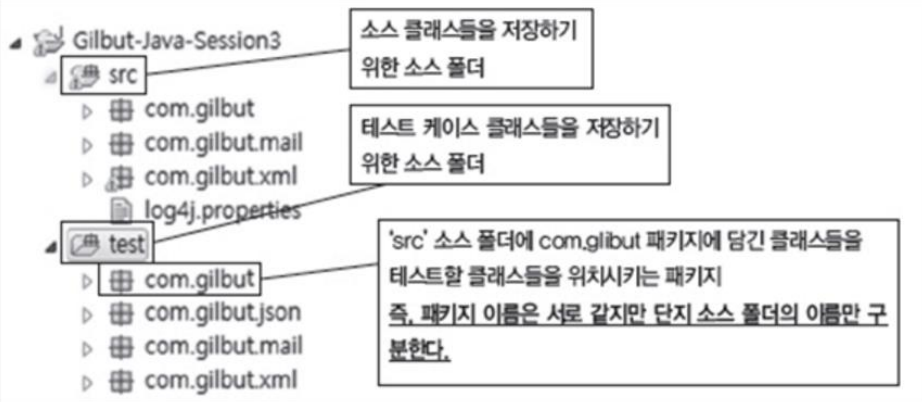

#### <span id="page-25-1"></span>4.3 사용자가 직접 테스트 클래스를 만드는 방법 → TestCase Class 를 상속받는 방법

4.3.1 DateUtil 클래스가 속한 Java Project 에서 마우스 오른쪽 버튼 클릭,

4.3.2 [new] → [source folder]를 클릭, folder name에 "test"라고 입력한 뒤 [finish] 클릭

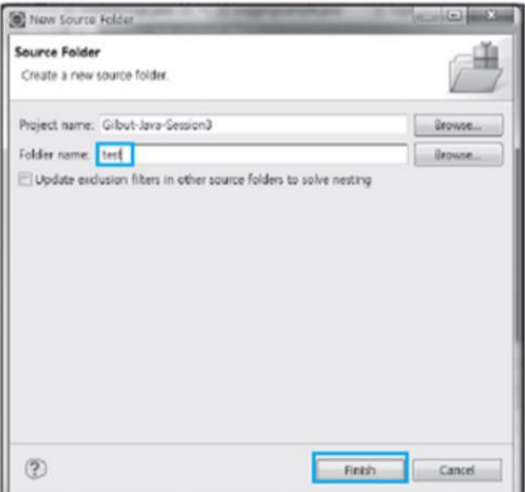

4.3.3 Test() 메소드 영역을 마우스로 더블 클릭을 하면 음영 표시,

4.3.4 이 영역에 마우스 오른쪽 버튼 클릭 → [Run As] → [JUnit Test] 클릭

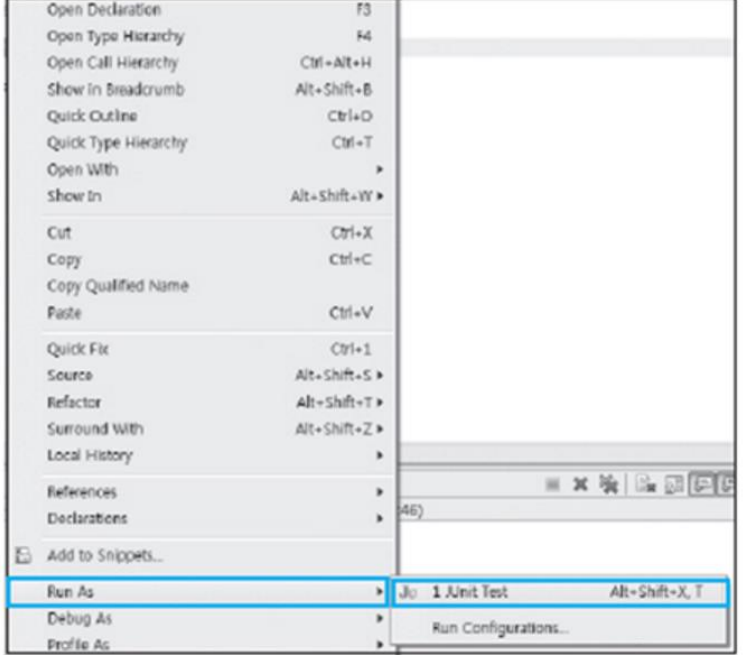

#### <span id="page-26-0"></span>4.4 JUnit 프레임워크의 유용한 클래스들 → Assert Class

- Assert Class
	- 데이터 검증을 하기 위한 method들로 구성
	- Test method의 런타임 중간에 발생하는 데이터에 대해서 검증 가능
	- 개발자가 예상한 값과 정확히 일치하면 success로 처리
	- 예상한 값과 클래스에서 받은 값이 일치하지 않는다면 AssertionError가 발생하게 되며

JUnit에서는 failure라고 처리

- Overriding 된 assert() method들

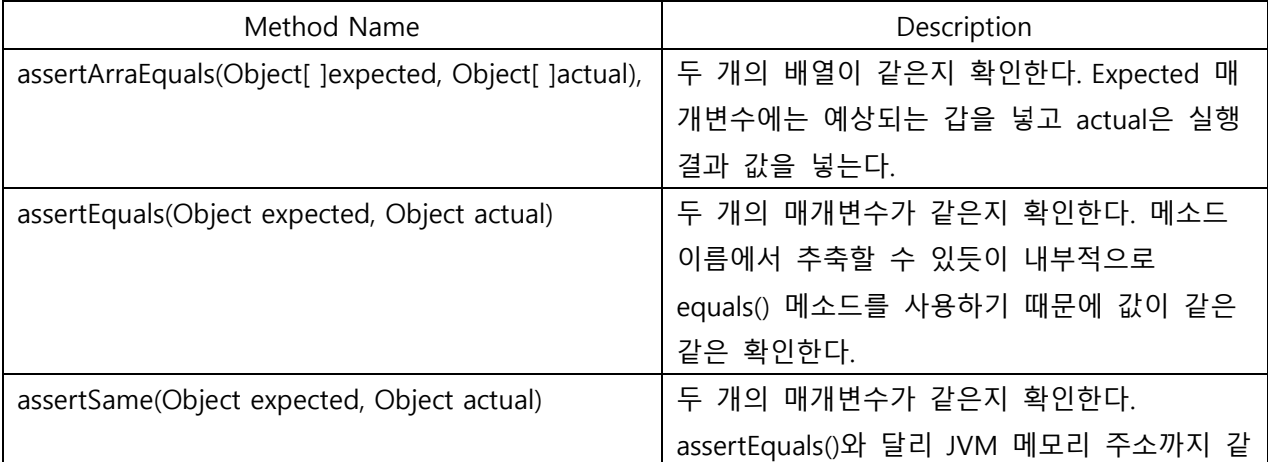

#### [SMA2016]T2 – Report #2

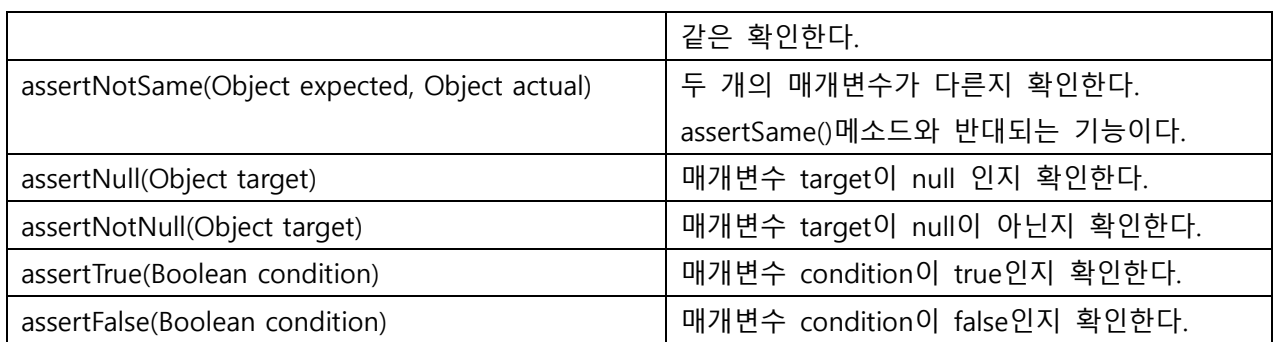

#### - JUnit Annotation

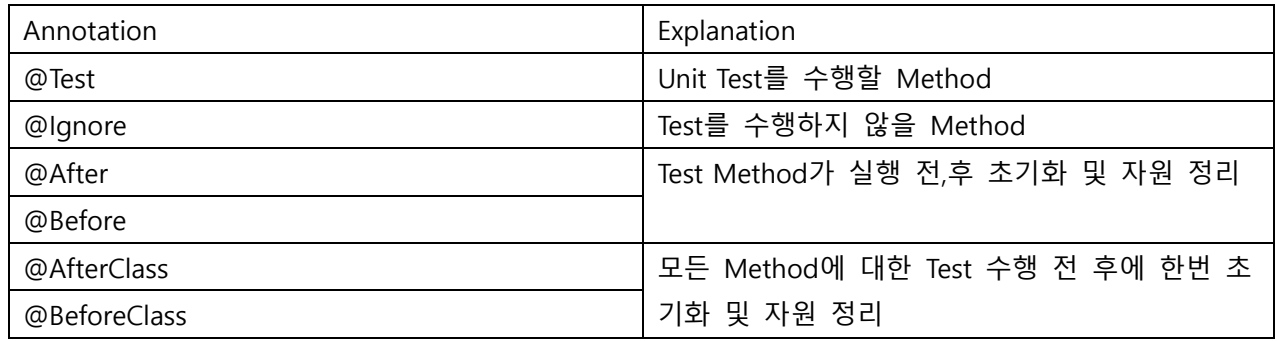

#### <span id="page-27-0"></span>4.5 Assert 클래스의 Method를 사용하는 방법

```
@Test
public void test() {
   String today = DateUtil.getCurrentDate();
    //getCurrentDate() 메소드가 정상적인 결과값을 반환하는지
    //테스트하기 위해서 사용된 assertNotNull()과 assertEquals()메소드
   assertNotNull(today);
   assertEquals("20150211", today);
R
```
- assert 관련 method 실행한 결과

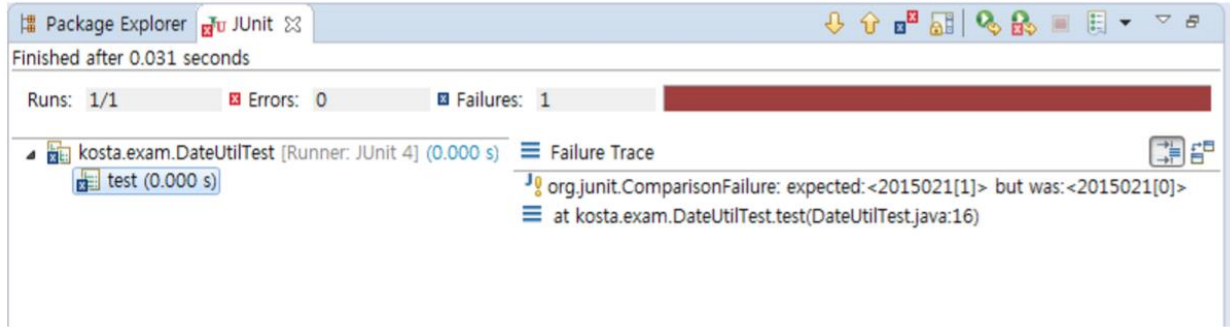

 Failure Trace를 보면 어떤 값이 같지 않은지, 몇 번째 라인이 잘못되었는지 등 실행 결과를 정확 하게 알 수 있다.

- <span id="page-28-0"></span>5 CTIP (Continuous integration + Continuous Test , Continuous Test & Integration Platform)
	- 코드 품질 관리 영역, 빌드 및 배포 관리 영역, 소스코드 버전 관리 영역, 대상 서버군으로 구성
	- 코드 품질 관리 영역
		- CVS, SVN 등의 소스코드 버전 관리 시스템을 사용하여 프로젝트 전체 소스코드의 일관성을 유지한 다. 개발자는 버전 관리 시스템의 repository로부터 최신 소스를 check out하고, 작업내용을 check in 한다.
	- 빌드 및 배포 관리
		- CI 서버를 통해 지속적으로 빌드를 수행하고, 대상 서버에 대한 배포작업을 수행한다. 빌드 주기는 정해진 시점에 수행하거나, 버전관리 시스템의 repository에 변경이 있을 경우 즉시 수행될 수 있다.
	- 코드 품질 관리
		- 오픈소스 코드 검토 도구를 활용하여 코드 품질을 확인하고, 결과를 개발자에게 통보한다. 다양한 오픈소스 및 상용 품질 관리 도구가 개발되어 있으므로 필요에 따라 선택하여 적용할 수 있다.
	- 서버군
		- 운영 서버 배포를 위한 스테이징 서버, 테스트 실행을 위한 테스트 서버 등을 운영한다

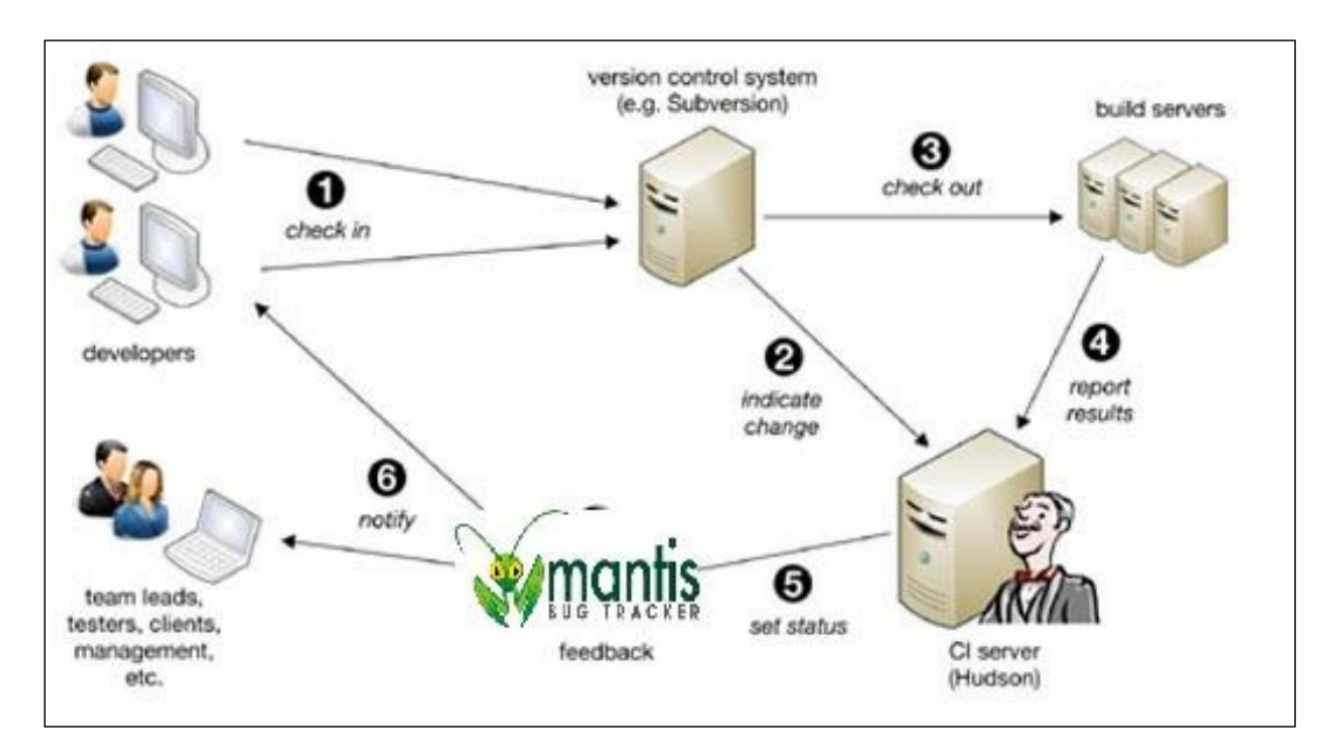

#### <span id="page-29-0"></span>5.1 CTIP 구성 요소

- CI Server
- 소스코드 버전 관리 시스템
- 빌드 시스템
- 품질 관리 도구
	- 1. Glen : 다양한 품질 관리 도구를 쉽게 적용하고, 통합된 보고서를 생성하는 품질관리 도구의 관 리 도구입니다.
	- 2. JUnit : 대표적인 Java 단위 테스트 프레임워크 입니다.
	- 3. Cobertura : JUnit 등의 단위 테스트에 대한 커버리지 측정 도구입니다.
	- 4. Checkstyle : 각 소스코드에 대하여 표준 소스코드 스타일 가이드의 준수 여부를 검토합니다.
	- 5. PMD : copy & paste 된 코드와 소스코드의 잠재적인 오류 사항을 검토합니다.
	- 6. JavaNCSS : Java 프로젝트의 size를 측정합니다.
	- 7. JDepend : Java 패키지의 설계 품질을 검토합니다.

#### <span id="page-29-1"></span>5.2 CTIP Tool

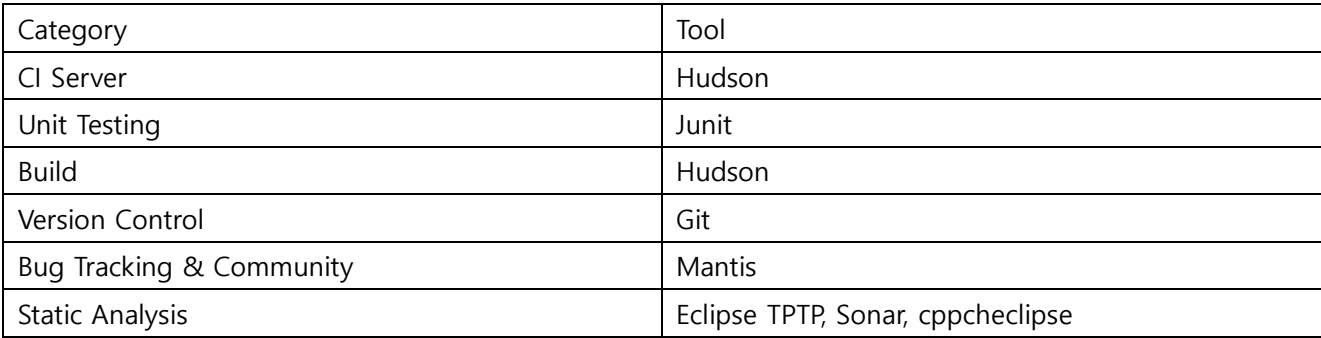

#### <span id="page-29-2"></span>5.3 성공적인 CI 수행 조건

- 단일 소스 저장소(Source Repository) 관리
	- 소스코드 버전 관리 시스템을 도입하여 소스코드를 일관성 있게 관리한다.
- 빌드 자동화
	- CI 서버와 Ant 빌드 스크립트를 통해 빌드를 자동화 한다.
- 자체적으로 테스트 가능한 빌드
	- 코드 품질 관리 도구들을 통한 단위 테스트 등의 테스트 성공 여부와 서버의 deploy 성공 여부 를 통해 빌드 성공 여부를 확인한다.
- 빠른 빌드 수행
	- CI 서버와 Ant 빌드 스크립트를 통해 단계적 빌드를 구성한다
- 운영환경과 유사한 환경 구성
	- **→** CI 서버의 환경을 운영환경과 유사하도록 구성한다.
- 최신 결과물에 대한 쉬운 접근
	- CI 서버를 통해 최신 빌드 결과물 및 빌드 리포트를 쉽게 내려받을 수 있다.
- 손쉬운 빌드 상태 모니터링
	- CI 서버가 제공하는 RSS feed 혹은 e-mail 전송기능을 통해 빌드 상태를 모니터링 할 수 있다
- <span id="page-30-0"></span>5.4 CTIP의 장점
	- 코드 품질에 대한 더 높은 신뢰성 제공
	- 프로젝트에 대한 더 나은 가시성 제공
	- 수동으로 수행해야 하는 반복 작업을 줄일 수 있음
	- 시간과 장소에 구애 받지 않고 배포 할 수 있는 소프트웨어를 만들 수 있고, 위험을 줄일 수 있음
- <span id="page-30-1"></span>5.5 CTIP 흐름도

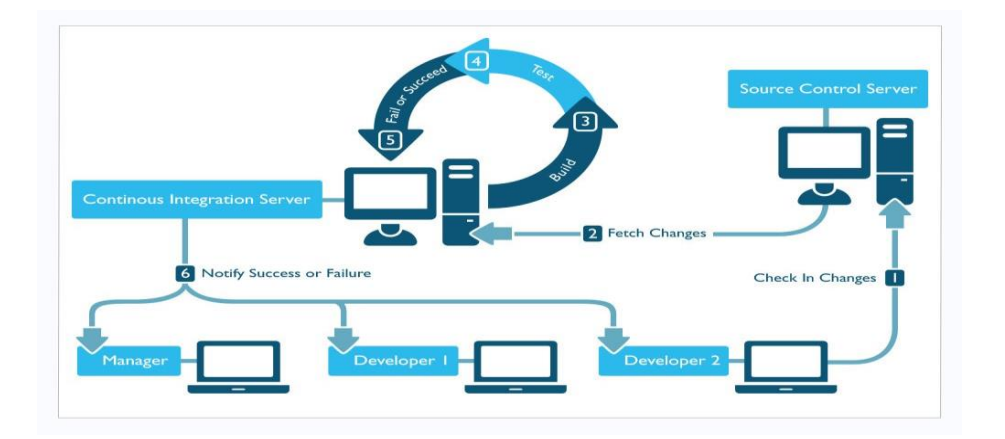